# **PHILIPS**

# **Téléviseur mode Hôtel**

# **32/42HF9385D**

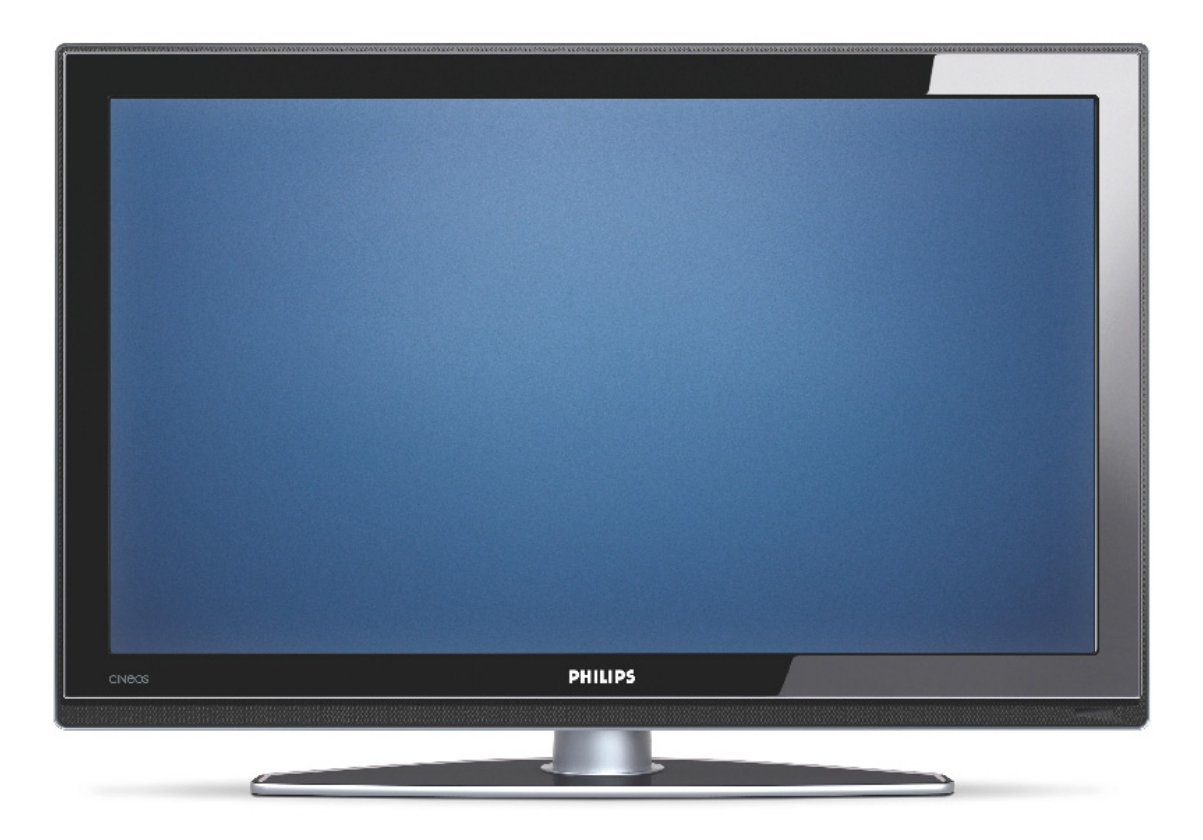

# **Installation de votre téléviseur Philips mode Hôtel**

# **1. Introduction**

Cet addenda vise à vous aider à installer les programmes sur ce téléviseur numérique interactif et à activer le mode Hôtel.

Utilisez-le avec le manuel d'utilisation du téléviseur.

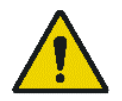

Manipulez le téléviseur avec soin et nettoyez-le avec un chiffon doux afin de le garder en bon état.

# **2. Avantages du mode Hôtel Philips**

Ce téléviseur est spécialement conçu pour les hôtels. Il offre un grand nombre de fonctions destinées à optimiser les aspects pratiques pour l'hôtel et répondre aux besoins des hôtes

- $\blacktriangleright$ Message d'accueil pour souhaiter la bienvenue à vos hôtes dès qu'ils allument le téléviseur.
- > Possibilité de bloquer l'accès au menu utilisateur. Cette fonction empêche les utilisateurs (les hôtes par exemple) de supprimer ou de modifier les paramètres des chaînes et/ou de modifier les réglages de l'image et du son. Les téléviseurs sont ainsi toujours réglés correctement.
- > Possibilité de sélectionner un niveau sonore et une chaîne par défaut. Le téléviseur s'allume toujours sur la chaîne et le niveau sonore définis.
- -Possibilité de limiter le volume maximal pour éviter de déranger les autres occupants.
- -Possibilité de verrouiller les touches VOLUME +/-, PROGRAM +/- et MENU.
- $\blacktriangleright$ Possibilité de supprimer les informations qui s'affichent à l'écran.
- $\blacktriangleright$ Des chaînes peuvent être masquées.
- $\triangleright$ Le téléviseur numérique interactif peut être contrôlé via une interface de communication en série.

#### **3. Installation des chaînes**

- 1. Appuyez sur la touche **[Menu]** de la télécommande
- 2. Appuyez sur la flèche Haut/Bas pour accéder à l'option intitulée « TV Menu » et appuyez sur la touche Flèche droite
- 3. Appuyez sur la flèche Haut/Bas pour accéder à l'option intitulée INSTALLATION et appuyez sur la touche Flèche droite
- 4. Appuyez sur la flèche Haut/Bas pour accéder à l'option intitulée CHANNEL INSTALLATION (INSTALLATION DES CHAINES) et appuyez sur la touche Flèche droite
- 5. Appuyez sur la flèche Haut/Bas pour accéder à l'option intitulée AUTOMATIC INSTALLATION (INSTALLATION AUTOMATIQUE). Appuyez sur la touche flèche droite puis sur OK pour confirmer l'installation. Démarrez l'installation à l'aide de la touche VERTE. Le téléviseur commence à rechercher et à installer automatiquement toutes les chaînes de télévision (numériques et analogiques). Une fois le balayage terminé, le menu du téléviseur indique de nombre de services numériques et analogiques trouvés.
- 6. Appuyez sur la touche ROUGE pour terminer la recherche et mémoriser tous les services trouvés.

Consultez le chapitre 6 sur *l'installation des chaînes du* manuel d'utilisation pour obtenir des informations plus détaillées.

#### **4. Installation de l'interface série**

Ce téléviseur numérique interactif peut être contrôlé via une interface de communication en série. L'interface doit être branchée au connecteur Service UART situé à l'arrière du téléviseur.

# **5. Activation du menu Hotel Mode Setup (Configuration du mode Hôtel)**

- 1. Allumez le téléviseur
- 2. Appuyez sur les touches suivantes de la télécommande : **[3, 1, 9, 7, 5, 3, MUTE]** ou utilisez la télécommande BDS spéciale (RC2573/01) et appuyez sur **[M]**
- 3. Le menu **BDS HOTEL MODE SETUP** s'affiche à l'écran
- 4. Utilisez les touches du curseur pour sélectionner et modifier les paramètres suivants :

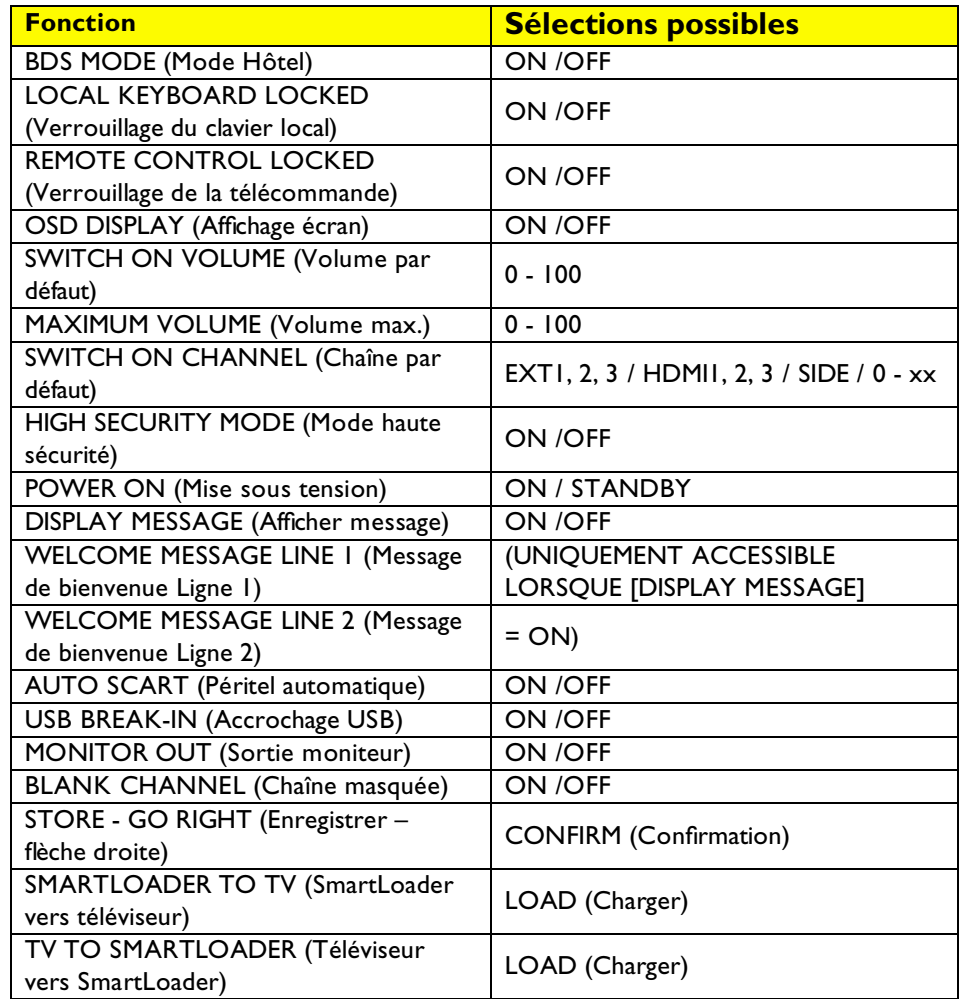

- 5. Sélectionnez **STORE GO RIGHT** (Enregistrer flèche droite) et appuyez à deux reprise sur **[FLECHE DROITE]** pour enregistrer les réglages (le statut passe de CONFIRM (confirmation) à DONE (terminé)) et quitter le menu BDS Hotel Mode setup (Configuration du mode Hôtel). Appuyez sur **[MENU]** pour quitter sans enregistrer les modifications.
- 6. Pour que les réglages du mode Hôtel prennent effet, vous devez éteindre et rallumer le téléviseur.

# **Fonctions du mode Hôtel**

Ce paragraphe décrit les fonctionnalités de chaque option du menu BDS Hotel Mode Setup (Configuration du mode Hôtel).

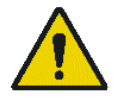

Lorsque BDS Hotel Mode (Mode Hôtel) est activé, le menu d'installation du téléviseur (par ex. l'installation des chaînes) n'est pas accessible.

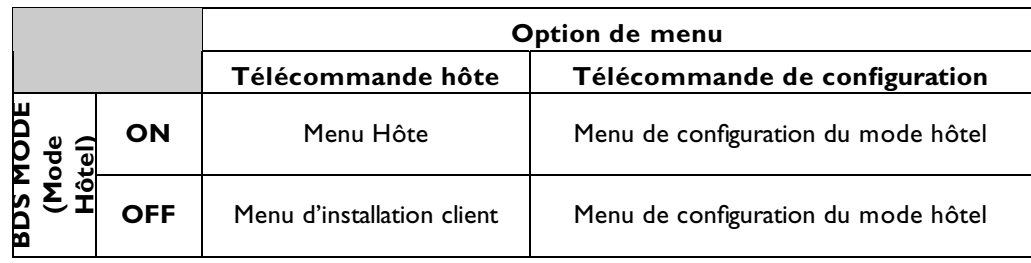

#### BDS MODE (Mode Hôtel)

- **ON** Le mode Hôtel est activé :
	- > Le menu utilisateur est bloqué.
	- > Tous les paramètres du menu Hotel Mode Setup sont activés.
- **OFF** Le mode Hôtel est désactivé :
	- > L'appareil fonctionne comme un téléviseur normal.

# LOCAL KEYBOARD LOCK (Verrouillage du clavier local)

- **ON** Les touches VOLUME +/-, PROGRAM +/- et MENU sont verrouillées à l'exception de la touche de mise sous tension.
- **OFF** Les touches VOLUME +/-, PROGRAM +/- et MENU fonctionnent normalement.

# REMOTE CONTROL LOCK

- **ON** Les touches standard de la télécommande sont désactivées.
- **OFF** Toutes les touches de la télécommande fonctionnent normalement.

# OSD DISPLAY (Affichage écran)

- **ON** Les informations normales (par ex. informations relatives à la chaîne) sont affichées
- **OFF** Les informations affichées à l'écran sont supprimées.

#### SWITCH ON VOLUME (Volume par défaut)

Lorsque l'utilisateur allume le téléviseur, il fonctionne au niveau sonore spécifié.

Remarque : Le VOLUME PAR DÉFAUT ne peut être supérieur au niveau du Volume maximal (MAXIMUM VOLUME). Il s'agit du niveau de volume actif lorsque vous avez accédé au menu Hotel Mode Setup (Configuration du mode Hôtel).

#### MAXIMUM VOLUME (Volume max.)

Le volume du téléviseur est limité au niveau sonore sélectionné.

#### SWITCH ON CHANNEL (Chaîne par défaut)

Lorsque l'utilisateur allume le téléviseur, il fonctionne sur la chaîne spécifiée. Deux options sont disponibles :

- > **EXTERNAL SOURCE (source externe)** Le téléviseur affiche la source externe à la mise sous tension (par ex. EXTI ou HDMI 2)
- $\blacktriangleright$  **TUNER** N'importe quelle chaîne numérique ou analogique peut être choisie comme chaîne par défaut

#### HIGH SECURITY MODE (Mode haute sécurité)

- **ON** Permet d'accéder au menu BDS Hotel Mode Setup (Configuration du mode Hôtel), uniquement par l'intermédiaire de la télécommande BDS spéciale. (RC2573/01)
- **OFF** Permet d'accéder au menu BDS Hotel Mode Setup (Configuration du mode Hôtel) par l'intermédiaire de la télécommande BDS spéciale ou de la télécommande normale (à l'aide d'une combinaison de touches).

#### POWER ON (Mise sous tension)

Un fois le téléviseur raccordé à l'alimentation secteur, la fonction Mise sous tension permet de choisir un mode de fonctionnement spécifique (Sous tension ou Veille).

**ON** Lorsque ce mode est activé, le téléviseur est toujours sous tension s'il est alimenté.<br>**STANDBY (Veille)** Lorsque ce mode est activé, le téléviseur est toujours en mode veille s'il est Lorsque ce mode est activé, le téléviseur est toujours en mode veille s'il est alimenté.

#### DISPLAY MESSAGE (Afficher message)

- **ON** Active l'affichage du message de bienvenue pendant 30 secondes après la mise sous tension du téléviseur
- **OFF** Désactive l'affichage du message de bienvenue.

Si l'option OSD DISPLAY (Affichage écran) est réglée sur OFF (Désactivée), le message de bienvenue est automatiquement désactivé.

#### WELCOME MESSAGE

La fonction message de bienvenue permet d'afficher un message de bienvenue personnalisé dès que le téléviseur est allumé. Vos hôtes se sentent ainsi chez eux.

Le message de bienvenue peut être constitué de deux lignes de texte, contenant chacune 20 caractères alphanumériques. Utilisez les touches fléchées de la télécommande pour composer le message de bienvenue.

Pour activer l'affichage du message de bienvenue, il convient d'activer l'option DISPLAY MESSAGE (Afficher message)

Pour effacer le message de bienvenue de la mémoire du téléviseur, sélectionnez **CLEAR ALL** (Effacer tout) (touche jaune)

#### AUTO SCART (Péritel automatique)

La fonction Auto Scart permet de détecter automatiquement si un appareil est branché à la prise péritel du téléviseur.

**ON** Active la commutation Auto Scart (Péritel automatique) en mode BDS.

**OFF** Désactive la commutation Auto Scart (Péritel automatique) en mode BDS.

USB BREAK-IN (Accrochage USB)

**ON** Permet de détecter automatiquement une entrée USB lorsqu'un disque flash USB est inséré dans le téléviseur.<br>**OFF** D

Désactive la détection automatique de l'entrée USB Le contenu du disque flash USB est accessible via la touche BROWSE (Navigation) de la télécommande.

#### MONITOR OUT (Sortie moniteur)

**ON** Active les sorties audio et vidéo du téléviseur via les connecteurs AV adaptés (s'il y a lieu).

**OFF** Désactive les sorties audio et vidéo du téléviseur (afin d'éviter la copie illégale).

#### BLANK CHANNEL (Chaîne masquée)

La fonction Blank Channel désactive l'affichage vidéo du téléviseur, mais n'affecte pas la sortie audio. Cette fonction peut être utilisée pour les applications audio (par exemple : Écoute d'émissions de radio, de programmes musicaux, etc.).

**ON** La chaîne sélectionnée est masquée

**OFF** La chaîne sélectionnée n'est pas masquée (affichage normal ; valeur par DÉFAUT)

L'option BLANK CHANNEL (Chaîne masquée) peut être définie pour chacune des chaînes. **Utilisez les touches [P+ / P-] pour parcourir les chaînes et définir l'état souhaité pour chacune d'entre elles.** Le numéro de la chaîne est indiqué en haut à gauche.

#### STORE - GO RIGHT (Enregistrer – à droite)

**CONFIRM (Confirmation)** Enregistre les changements effectués dans BDS Hotel Mode Set-Up Menu (menu de configuration du mode Hôtel). Le statut DONE (terminé) s'affiche lorsque les réglages sont enregistrés.

# SMARTLOADER TO TV (SmartLoader vers téléviseur)

**LOAD (Charger)** Charge les réglages d'un disque flash USB (SmartLoader) sur le téléviseur.

TV TO SMARTLOADER (Téléviseur vers SmartLoader)<br>**LOAD (Charger)** Charge les réglages du télévise Charge les réglages du téléviseur sur un disque flash USB (SmartLoader).

# **6. Recopie des réglages**

Le SmartLoader de Philips est une fonction d'installation spécialement conçue pour une installation rapide et facile et pour copier les réglages d'un téléviseur Philips institutionnel. Cette fonction est disponible lorsqu'un disque flash USB est utilisé.

#### **La procédure d'installation comporte trois étapes aisées :**

# 1. Choix d'un téléviseur maître

Le téléviseur maître est celui dont l'installation et les paramètres de configuration doivent être copiés vers un autre téléviseur (du même type exclusivement).

# 2. Programmation du disque flash USB selon les réglages du téléviseur maître

Procédez comme suit pour programmer le disque flash USB selon les réglages du téléviseur maître.

- > Allumez le téléviseur maître.
- Raccordez le disque flash USB au téléviseur à l'aide du câble USB.
- Accédez au menu BDS Hotel Mode Setup (Configuration du mode Hôtel) par l'intermédiaire de la télécommande BDS spéciale ou de la télécommande normale (à l'aide d'une combinaison de touches).
- > Appuyez sur les flèches pour accéder au menu BDS Hotel Mode Setup :

SMARTLOADER TO TV (SmartLoader vers téléviseur) TV TO SMARTLOADER (Téléviseur vers SmartLoader)

Sélectionnez l'option de "TV TO SMARTLOADER" dans l'écran du téléviseur Appuyez à deux reprises sur la touche fléchée droite de la télécommande pour démarrer le processus de programmation [LOAD] (Charger).

Une fois la programmation terminée, le message "DONE" (terminé) s'affiche.

Le disque flash USB est programmé et peut servir à installer et à configurer d'autres téléviseurs.

#### 3. Copie des paramètres du téléviseur maître vers d'autres téléviseurs à l'aide du disque flash USB

Procédez comme suit pour programmer d'autres téléviseurs selon les réglages du téléviseur maître.

- > Allumez le téléviseur maître.
- Raccordez le disque flash USB au téléviseur à l'aide du câble USB.
- ≻ Accédez au menu BDS Hotel Mode Setup (Configuration du mode Hôtel) par l'intermédiaire de la télécommande BDS spéciale ou de la télécommande normale (à l'aide d'une combinaison de touches).
- > Appuyez sur les flèches pour accéder au menu BDS Hotel Mode Setup :

SMARTLOADER TO TV (SmartLoader vers téléviseur) TV TO SMARTLOADER (Téléviseur vers SmartLoader)

Sélectionnez l'option de "SMARTLOADER TO TV" dans l'écran du téléviseur Appuyez à deux reprises sur la touche fléchée droite de la télécommande pour démarrer le processus de programmation [LOAD] (Charger).

Une fois la programmation terminée, le message "DONE" (terminé) s'affiche. Rallumez le téléviseur.

# **Problèmes et solutions :**

- 1. Le message **"FAILURE"** est affiché à l'écran. → Mauvais raccordement du disque flash USB ou problème de transmission de données. Recommencez.
- 2. Lorsque j'insère le disque flash USB, le menu Multimedia s'affiche et je ne peux pas accéder au menu BDS Hotel Mode setup (Configuration du mode hôtel). → Quitter le menu en appuyant sur la touche **[MENU]** de la télécommande Ambilight. Lorsque vous êtes sorti du menu, accéder à nouveau au menu BDS Hotel Mode Setup (Configuration du mode hôtel).

# **Remarques :**

- Vérifiez que le disque flash USB dispose d'un espace mémoire suffisant pour pouvoir charger les réglages du téléviseur.
- **La fonction SmartLoader ne peut copier les paramètres qu'entre deux téléviseurs de type et de version logicielles identiques. Une fois le SmartLoader programmé selon les paramètres d'un téléviseur maître d'un certain type et modèle, ces paramètres ne peuvent être installés que sur un autre téléviseur du même modèle.**

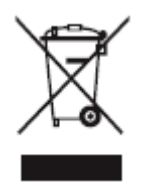

# **Élimination de votre ancien produit.**

Votre produit est conçu et fabriqué avec des matériaux et des composants de haute qualité, qui peuvent être recyclés et réutilisés. Lorsqu'un produit porte le symbole d'une poubelle barrée, cela indique qu'il est couvert par la directive européenne 22002/96/EC. Renseignez-vous sur le système local d'enlèvement séparé des produits électriques et électroniques.

Agissez conformément à vos règles locales et n'éliminez pas vos anciens produits avec les déchets ménagers standards. L'élimination correcte de votre ancien produit contribue à éviter les conséquences négatives sur l'environnement et la santé humaine.

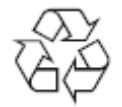

L'emballage de ce produit est destiné au recyclage. Consultez les autorités locales pour l'éliminer correctement.

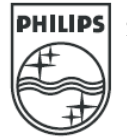

2007© Koninklijke Philips Electronics N.V. tous droits réservés Les spécifications sont sujettes à modification sans préavis. Les marques sont la propriété de Koninklijke Philips Electronics N.V. ou de leurs propriétaires respectifs.

> Les spécifications sont sujettes à modification sans préavis Les marques sont la propriété de Koninklijke Philips Electronics N.V. ou de leurs propriétaires respectifs. 2007 © Koninklijke Philips Electronics N.V. Tous droits réservés.

> > www.philips.com

# **Table des matières**

- **1 Important** 3
- 1.1 Sécurité 3
- 1.2 Entretien de l'écran 3
- 1.3 Recyclage 3
- **2 Votre téléviseur** 4
- 2.1 Présentation du téléviseur 4
- 2.2 Points forts du produit 5

#### **3 Mise en route 5**

- 3.1 Positionnement du téléviseur 5
- 3.2 Montage mural VESA 5
- 3.3 Piles de la télécommande 7
- 3.4 Câble d'antenne 7
- 3.5 Raccordement au secteur 7
- 3.6 Première installation 7

#### **4 Utilisation du téléviseur 8**

- 4.1 Mise en marche, arrêt et veille 8
- 4.2 Visionnage de la télévision 9
- 4.3 Visionnage de chaînes à partir d'un récepteur numérique 9
- 4.4 Utilisation des périphériques connectés 9
- 4.5 Visionnage d'un DVD 10
- 4.6 Sélection d'une page télétexte 10
- 4.7 Modification du mode Ambilight 11

#### **5 Utilisation avancée du téléviseur 12**

- 5.1 Présentation de la télécommande 12
- 5.2 Présentation des menus du téléviseur 13
- 5.3 Réglages du son et de l'image 15
- 5.4 Ambilight 18
- 5.5 Télétexte 19
- 5.6 Création de listes de chaînes favorites 20
- 5.7 Guide programmes 21
- 5.8 Programmations et verrouillages 22
- 5.9 Sous-titres 23
- 5.10 Affichage et lecture de photos, MP3, etc. 24
- 5.11 Écoute de chaînes radio numériques 26
- 5.12 Mise à jour logiciel 26

#### **6 Installation des chaînes 28**

- 6.1 Installation automatique des chaînes 28
- 6.2 Installation manuelle des chaînes 29
- 6.3 Réorganisation des chaînes mémorisées 29
- 6.4 Mise à jour automatique des chaînes 30
- 6.5 Test de réception numérique 30
- 6.6 Préréglage d'usine 30
- **7 Connexions (lecteur DVD, ..) 31**
- 7.1 Présentation des connexions 31
- 7.2 À propos des connexions 32
- 7.3 Connexion des périphériques 34
- 7.4 Configuration des connexions 38
- 7.5 Préparation aux services numériques 39
- **8 Données techniques 40**
- **9 Dépannage 41**

#### **10 Index 43**

FRANÇAIS

sur le site www.philips.com/welcome.

Table des matières 1

Enregistrez votre produit et obtenez de l'assistance

2007 © Koninklijke Philips Electronics N.V. Tous droits réservés. Les caractéristiques sont susceptibles d'être modifiées sans avis préalable. Les marques commerciales sont la propriété de

Koninklijke Philips Electronics N.V. ou de leurs détenteurs respectifs.

Philips se réserve le droit de modifier les produits à tout moment, mais n'est pas contraint de modifier les offres précédentes en conséquence. Le contenu de ce manuel est jugé conforme à l'usage auquel ce système est destiné. Si le produit ou les modules et procédures correspondants sont utilisés à d'autres fins que celles spécifiées dans le présent manuel, vous devrez obtenir la confirmation de leur validité et de leur adéquation. Philips garantit que le matériel ne constitue pas en lui-même une contrefaçon de brevet aux États-Unis. Aucune garantie supplémentaire n'est expresse ou tacite.

#### Garantie

Aucun composant ne peut être réparé par l'utilisateur.

Vous ne pouvez ni ouvrir ni retirer les panneaux situés à l'intérieur du produit. Seuls les Centres Service Agréés Philips et les ateliers de réparation officiels sont autorisés à réparer nos produits. Le nonrespect de cette consigne entraîne l'annulation de toute garantie, expresse ou tacite.Toute opération expressément interdite dans ce manuel, ou tout réglage ou toute procédure d'assemblage non recommandé(e) ou autorisé(e) par le présent manuel, entraîne l'annulation de la garantie.

#### Caractéristiques des pixels

L'écran à cristaux liquides de ce téléviseur possède un grand nombre de pixels couleur. Bien que le taux de pixels effectifs soit de 99,999 % ou plus, des points noirs ou des points de lumière (rouges, verts ou bleus) peuvent apparaître de façon permanente à l'écran. Il s'agit d'une propriété structurelle de l'affichage (selon les normes industrielles standard), et non d'un dysfonctionnement. Logiciel libre

Ce téléviseur contient un logiciel libre. Philips propose, par la présente, de fournir ou rendre disponible, sur demande et pour un coût ne dépassant pas celui d'une distribution physique de la source, une copie complète du code source correspondant. Le code pourra être lu sur ordinateur et sera livré sur un support habituellement utilisé pour l'échange de logiciels.

Cette offre est valable pendant 3 ans à compter de la date d'achat du produit. Pour obtenir le code source, écrivez-nous à l'adresse suivante :

Philips Innovative Applications N.V. À l'attention du responsable du

développement Pathoekeweg 11

B-8000 Brugge - Belgique

#### Conformité EMF

Koninklijke Philips Electronics N.V. fabrique et vend de nombreux produits de consommation qui, comme tous les appareils électroniques, ont la capacité d'émettre et de recevoir des signaux électromagnétiques.

L'un des principes économiques majeurs de Philips consiste à prendre toutes les mesures de sécurité et de santé nécessaires pour ses produits, afin de satisfaire à toutes les législations applicables et de respecter les normes relatives aux champs électromagnétiques (CEM) applicables lors de la production des produits.

Philips s'engage à développer, produire et commercialiser des produits n'ayant aucun effet indésirable sur la santé.

Philips confirme que ses produits, s'ils sont manipulés correctement et conformément à l'usage prévu, répondent aux règles de sécurité établies sur la base des connaissances scientifiques actuelles. Philips joue un rôle majeur dans le développement de normes CEM et de sécurité internationales, ce qui lui permet d'anticiper leur évolution de les appliquer au plus tôt à ses produits.

#### Fusible secteur (Royaume-Uni uniquement)

Ce téléviseur est équipé d'une prise moulée certifiée. Pour remplacer le fusible secteur, utilisez un fusible de même valeur, tel qu'indiqué sur la prise (par exemple, 10A).

- 1. Retirez le couvercle du fusible et le fusible.
- 2. Le fusible de rechange doit être conforme à la norme BS 1362 et posséder la marque ASTA. Si vous avez perdu le fusible, contactez votre revendeur afin de connaître le type adéquat.
- 3. Repositionnez le couvercle du fusible.

Afin d'assurer la conformité de ce produit avec la directive CEM, ne détachez pas la fiche d'alimentation du cordon d'alimentation.

#### Copyrights

VESA, FDMI et le logo de compatibilité VESA pour un montage mural sont des marques commerciales de Video Electronics Standards Association.

**TABRIQUES**<br>**THE FABRIC SOUS licence Dolby DIGITAL**<br>**Expression** Laboratories. « Dolby », « Pro Logic » et le symbole double  $D$   $D\Box$  sont des marques commerciales de Dolby Laboratories.

Fabriqué sous licence BBE Sound, Inc. Licence accordée par BBE, Inc sous un ou plusieurs des brevets américains suivants : 5510752, 5736897. BBE et le symbole BBE sont des marques déposées de BBE Sound Inc.

Windows Media est une marque déposée ou une marque de commerce de Microsoft Corporation aux États-Unis et/ou dans d'autres pays.

® Kensington et MicroSaver sont des marques déposées d'ACCO World Corporation aux États-Unis. Elles sont également déposées ou font actuelle-ment l'objet de demandes pendantes dans d'autres pays du monde.Toutes les autres marques, déposées ou non, sont la propriété de leurs détenteurs respectifs.

# **1 Important**

Lisez ce mode d'emploi avant d'utiliser ce produit pour la première fois.

Lisez attentivement cette section et suivez scrupuleusement les instructions. La garantie ne s'applique pas aux dommages causés par le nonrespect des instructions.

# **1.1 Sécurité**

- Pour éviter tout court-circuit, n'exposez pas le produit à la pluie ou à l'eau.
- Pour éviter tout risque d'incendie ou de choc électrique, aucune flamme nue (par exemple, des bougies allumées) ne doit être placée à proximité du téléviseur.
- Laissez un espace d'au moins 10 cm autour du téléviseur pour assurer une bonne ventilation.
- Éloignez le téléviseur des radiateurs ou de toute autre source de chaleur.
- N'installez pas le téléviseur dans un espace confiné, tel qu'une bibliothèque.Vérifiez que la sortie d'air au niveau des orifices de ventilation n'est pas obstruée par des rideaux, placards, etc.
- Veillez à ce que le téléviseur soit bien stable. Placez-le sur une surface plane et solide, et utilisez uniquement le pied fourni avec le téléviseur.
- Pour éviter d'endommager le cordon d'alimentation, ce qui pourrait provoquer un incendie ou un choc électrique, veillez à ne placer, sur le cordon, ni le téléviseur, ni tout autre objet risquant de l'écraser.
- En cas d'installation sur un support pivotant ou avec le support mural VESA, faites attention à ce que les prises secteur ne se détachent pas du fait de câbles trop tendus. En effet, des prises secteur partiellement détachées peuvent provoquer des projections d'étincelles ou un incendie.

# **1.2 Entretien de l'écran**

- Débranchez le téléviseur avant de procéder au nettoyage.
- Nettoyez la surface à l'aide d'un chiffon doux humide. N'utilisez pas d'autres substances (produits chimiques ou de nettoyage). Cela pourrait endommager l'écran.
- Ne touchez pas, ne frappez pas et ne frottez pas l'écran avec un objet dur, vous risqueriez de le rayer ou de l'abîmer de façon permanente.
- Pour éviter toute déformation et décoloration, essuyez les gouttes d'eau le plus vite possible.
- Images statiques

Évitez autant que possible d'utiliser des images statiques. Si ce n'est pas possible, réduisez le contraste et la luminosité de l'écran afin de ne pas endommager ce dernier.

Les images statiques sont des images affichées à l'écran pendant une période prolongée. En voici quelques exemples : menus à l'écran, pages télétexte, barres noires, informations boursières, logos des chaînes TV, heure, etc.

# **1.3 Recyclage**

- Remettez l'emballage à votre centre de recyclage local.
- Mettez les piles usagées au rebut conformément à la législation locale.
- Ce produit a été conçu et fabriqué de manière à pouvoir être recyclé et réutilisé.
- Ce produit ne doit pas être jeté avec les ordures ménagères. Renseignez-vous sur les dispositions en vigueur dans votre pays et sur le recyclage écologique, ou adressez-vous à votre revendeur. La mise au rebut non contrôlée des déchets est dangereuse pour l'environnement et la santé. (EEC 2002/96/EC)

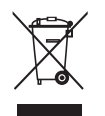

FRANÇAIS

# **2 Votre téléviseur**

Cette section vous donne un aperçu des commandes et fonctions du téléviseur.

# **2.1 Présentation du téléviseur**

Télécommande

#### **Commandes latérales**

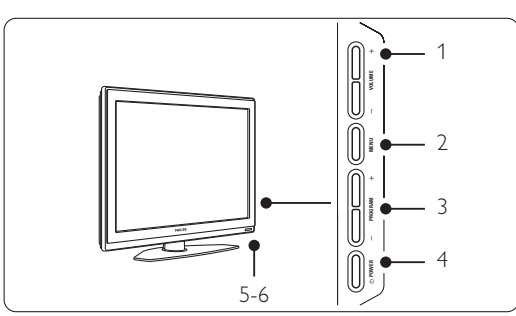

- 1 Augmentation et réduction du volume
- 2 MENU
- 3 Chaîne suivante/précédente
- 4 Bouton Power
- 5 Voyant (bleu : marche ; rouge : veille)
- 6 Capteur de la télécommande

#### **Connecteurs latéraux**

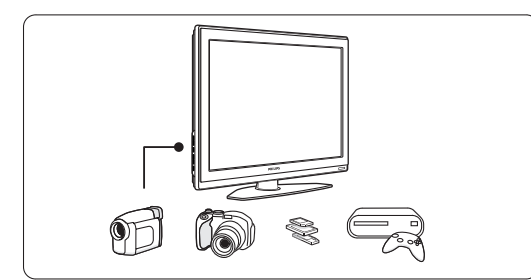

Ils permettent de connecter un appareil photo, une console de jeux, un casque ou un périphérique de mémoire USB.

#### **Connecteurs arrière**

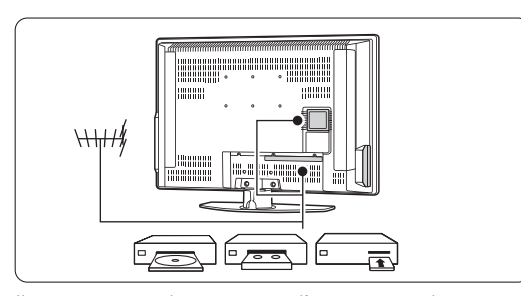

Ils permettent de connecter l'antenne, un lecteur DVD, un magnétoscope ou un autre périphérique.

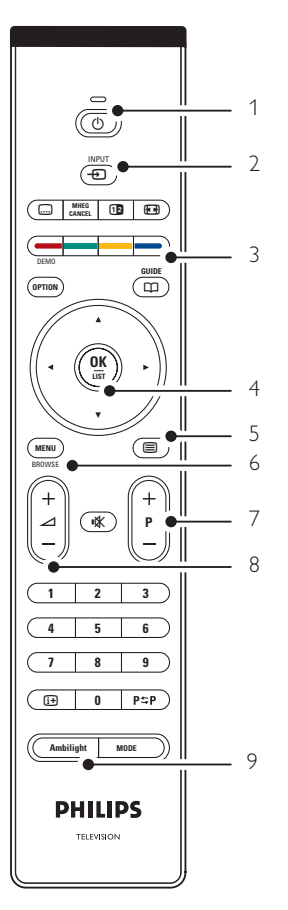

- 1 Veille ou mise en marche
- 2 Sélection de périphérique (lecteur DVD, magnétoscope, etc.)
- 3 Touches de couleur
- 4 Touche de navigation (haut  $\blacktriangle$ , bas  $\blacktriangledown$ , gauche <, droite ▶) OK et List
- 5 Touche télétexte
- 6 Touche MENU
- 7 Navigation dans les programmes
- 8 Augmentation ou réduction du volume
- 9 Activation ou désactivation de la fonction Ambilight

Pour en savoir plus sur votre télécommande, consultez la section 5.1 Présentation de la télécommande.

4 Votre téléviseur

# **2.2 Points forts du produit**

Votre nouveau téléviseur est équipé des dernières innovations en matière de son et de vidéo. Il offre les avantages suivants :

#### Ambilight

Pour un meilleur confort de visionnage et une qualité accrue de l'image perçue.

#### Perfect Pixel HD

Offre une qualité d'image parfaite, quelle que soit la source.

#### 100Hz Clear LCD

100Hz Clear LCD restitue les images en mouvement en améliorant la résolution, le niveau du noir, le contraste, et produit une image stable avec un grand angle de vue.

#### Tuner DVB-T intégré

En plus des chaînes TV analogiques classiques, votre téléviseur reçoit les chaînes TV et radio terrestres numériques.

#### Guide programmes (EPG)

L'EPG permet d'afficher à l'écran les programmes de télévision numériques. Ce guide est en mesure de vous rappeler lorsqu'un programme débute, d'allumer le téléviseur, etc.

#### Prises HDMI

Les 3 prises HDMI assurent une connexion haute définition de qualité supérieure.

#### Connexion USB

Connexion multimédia pour afficher des photos ou écouter de la musique instantanément.

# **3 Guide de démarrage**

Cette section explique comment positionner et installer pour la première fois votre téléviseur.

## **3.1 Positionnement du téléviseur**

#### ) Attention

Lisez attentivement les consignes de sécurité fournies dans la section 1.1 Sécurité avant d'installer le téléviseur.

Les grands écrans de télévision sont lourds. Ne portez et ne manipulez jamais le téléviseur seul, faites-vous aider par au moins une personne.

Branchez les périphériques avant de positionner le téléviseur ou de le fixer au mur.

Pour obtenir la distance de visionnage idéale, multipliez la taille de l'écran par trois.

Pour des conditions de visionnage optimales, positionnez le téléviseur de façon à ne pas exposer l'écran à une source de lumière directe.

Pour bénéficier pleinement de l'effet Ambilight, placez le téléviseur dans une pièce à éclairage tamisé.

Pour un effet Ambilight optimal, positionnez le téléviseur à une distance comprise entre 10 et 20 cm du mur. Positionnez le téléviseur de sorte qu'il ne soit pas exposé directement aux rayons du soleil.

#### Logement pour verrou Kensington

La face arrière de votre téléviseur est pourvue d'un logement pour verrou antivol Kensington. Le verrou antivol Kensington est vendu séparément.

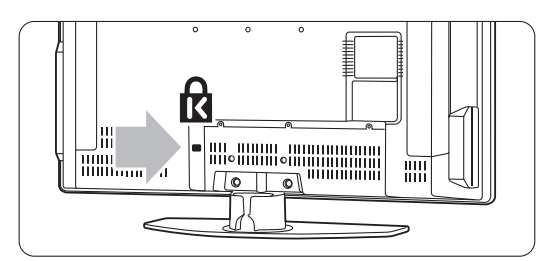

# **3.2 Montage mural - VESA**

#### **Attention**

Dans le cas d'un montage mural, tenez bien compte du poids du téléviseur. Un montage inadapté pourrait entraîner des dommages ou blessures graves. Koninklijke Philips Electronics N.V. ne peut en aucun cas être tenu responsable d'un montage incorrect ayant occasionné un accident ou des blessures.

Votre téléviseur est adapté à un montage mural conformément à la norme VESA. Ce support n'est pas inclus. Utilisez un support compatible VESA doté du code VESA MIS-E, 200, 100 M48. Renseignez-vous auprès de votre revendeur pour plus d'informations sur VESA.

#### **Les points de fixation VESA**

Repérez les 6 points de fixation à l'arrière du téléviseur. Fixez le support VESA sur ces trous de vis.

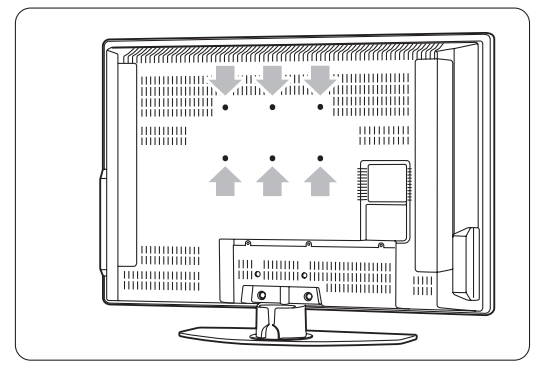

#### **Démontage du support TV**

<sup>1</sup> Repérez les 4 vis situées sur le support.

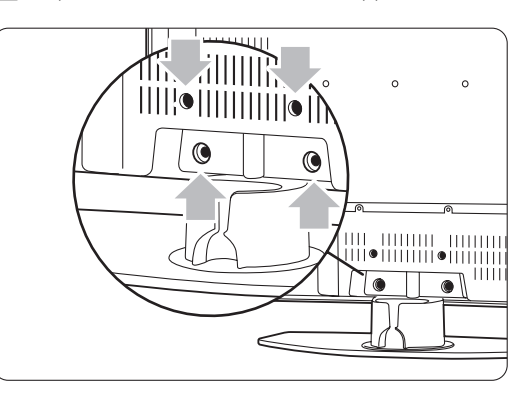

**2** Dévissez les 4 vis.

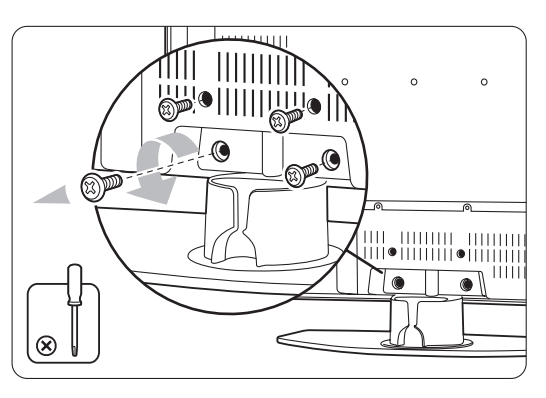

Soulevez le téléviseur pour le désolidariser du pied.

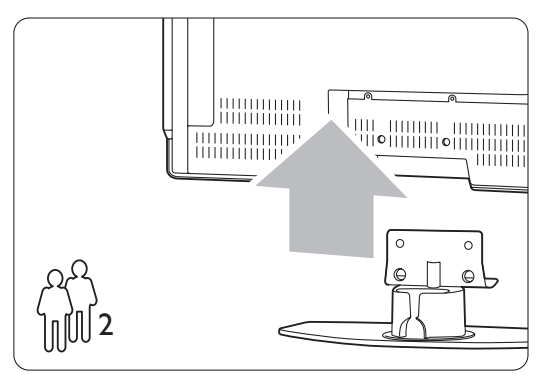

#### à **Conseil**

Effectuez tous les branchements nécessaires au dos du téléviseur avant de le fixer au mur.Voir la section 7 Connexions.

6 Votre téléviseur

 $\overline{6}$ 

# **3.3 Piles de la télécommande**

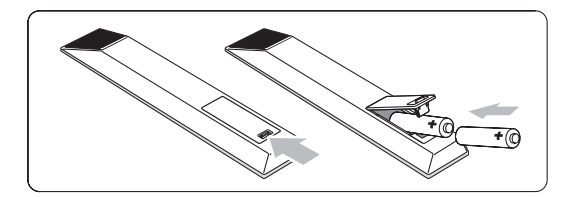

<sup>1</sup> Ouvrez le compartiment des piles au dos de la télécommande.

- 2 Introduisez les deux piles fournies (type AA-R6-1,5 V). Assurez-vous que les pôles  $+$  et  $-$  des piles sont placés conformément aux indications situées à l'intérieur du compartiment à piles.
- **3** Fermez le compartiment.

#### **e** Remarque

Si vous n'utilisez pas la télécommande pendant une période prolongée, enlevez les piles.

# **3.4 Câble d'antenne**

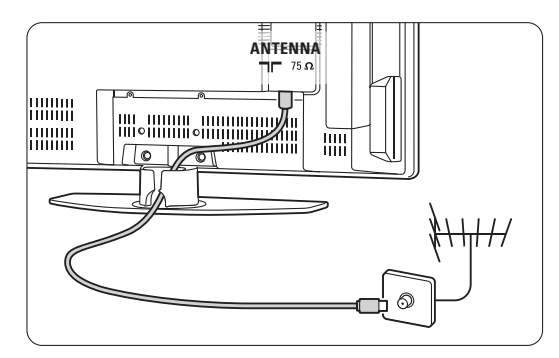

‡ Localisez la prise d'antenne à l'arrière de votre téléviseur.

2 Insérez fermement le câble d'antenne dans la prise  $\neg$  Antenna.

#### **3.5 Raccordement au secteur**

- 1 Vérifiez que la tension secteur correspond à la tension indiquée sur l'autocollant situé à l'arrière du téléviseur. Si la tension est différente, ne branchez pas le cordon d'alimentation.
- 2 Insérez fermement le cordon d'alimentation.

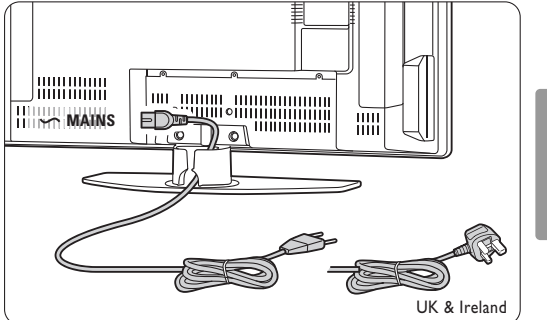

FRANÇAIS

Le téléviseur n'est jamais complètement hors tension à moins que le cordon d'alimentation ne soit physiquement débranché. Pour cela la prise d'alimentation doit être toujours accessible.

# **3.6 Première installation**

La première fois que le cordon d'alimentation est inséré, et uniquement à cette occasion, les procédures d'installation démarrent automatiquement. Suivez les instructions à l'écran.

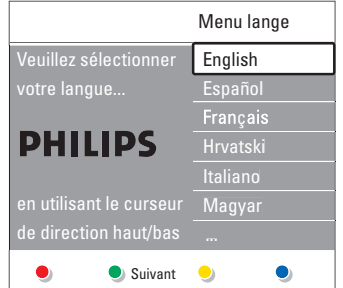

#### à **Conseils**

- Si vous avez sélectionné la mauvaise langue, appuyez sur la touche rouge de la télécommande pour revenir au menu de sélection de la langue.
- Pour réorganiser les chaînes mémorisées, consultez la section 6.3 Réorganisation des chaînes mémorisées.

# **4 Utilisation du téléviseur**

Découvrez comment utiliser votre téléviseur au quotidien.

#### **4.1 Mise en marche, arrêt et veille**

Pour allumer le téléviseur :

- Si le voyant de veille est éteint, appuyez sur le bouton (<sup>I</sup>) Power situé sur le côté droite du téléviseur.
- Si le voyant de veille est allumé, appuyez sur la touche  $\bigcup$  de la télécommande.

Pour basculer en mode veille :

• Appuyez sur la touche (<sup>1</sup>) de la télécommande.

Pour allumer le téléviseur alors qu'il est en veille, sans la télécommande :

• Appuyez d'abord sur le bouton (1) Power situé sur le côté du téléviseur pour l'éteindre, puis appuyez une nouvelle fois sur ce même bouton pour l'allumer.

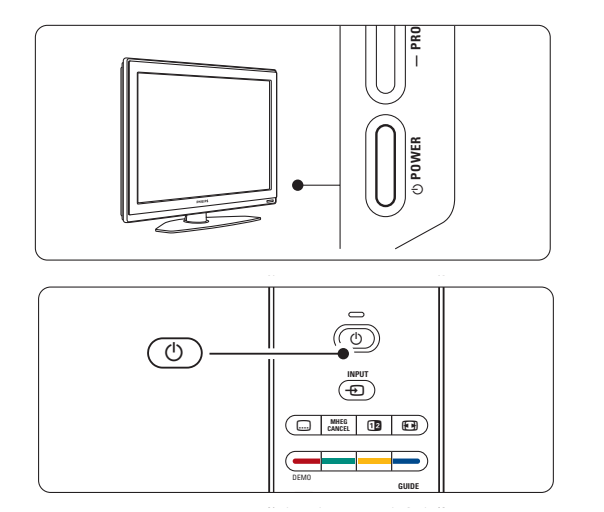

Pour éteindre :

• Appuyez sur le bouton (1) Power situé sur le côté du téléviseur.

#### r**Remarque**

Consommation de l'électricité contribue à la pollution de l'air et de l'eau. Tant que le cordon d'alimentation est branché, le téléviseur consomme de l'électricité. En mode veille, la consommation d'énergie de ce téléviseur est très faible.

8 Utilisation du téléviseur

# **4.2 Visionnage de la télévision**

#### **4.2.1 Changement de chaîne**

- <sup>1</sup> Pour changer de chaîne TV :
	- Appuyez sur un chiffre (de 1 à 999) ou sur la touche P+ ou P- de la télécommande.
	- Appuyez sur le bouton Program ou + situé sur le côté du téléviseur.
- **2** Appuyez sur P<sup>t</sup>P pour revenir à la chaîne précédente.

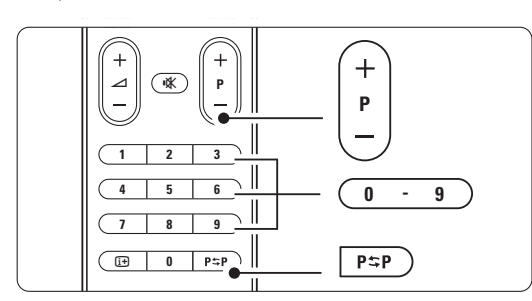

#### **4.2.2 Réglage du volume**

- <sup>1</sup> Pour régler le volume :
	- Appuyez sur la touche  $\angle$  + ou de la télécommande.
	- Appuyez sur le bouton Volume + ou situé sur le côté du téléviseur.
- 2 Pour couper le son :
	- Appuyez sur la touche  $\mathbf{K}$  de la télécommande.
	- Appuyez de nouveau sur  $\mathbb{R}$  pour rétablir le son.

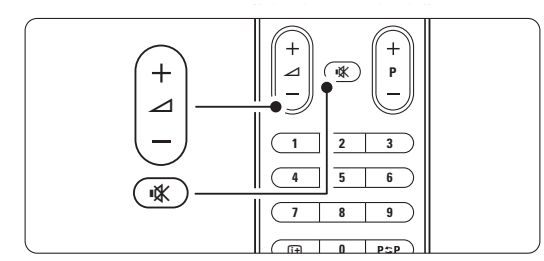

# **4.3 Visionnage de chaînes à partir d'un récepteur numérique**

- **1** Allumez le récepteur numérique. L'image provenant du récepteur peut apparaître automatiquement à l'écran.
- <sup>2</sup> Sélectionnez les chaînes TV à l'aide de le télécommande de votre récepteur numérique.
- Si l'image ne s'affiche pas :
- **□** Appuyez sur la touche **①** de la télécommande.

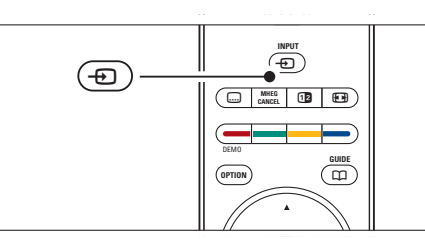

FRANÇAIS

- **2** Appuyez plusieurs fois sur **+D** pour sélectionner le périphérique. Patientez quelques secondes, le temps que l'image apparaisse.
- **B** Appuyez sur OK.
- 4 Utilisez la télécommande du récepteur numérique pour sélectionner les chaînes TV.

### **4.4 Utilisation des périphériques connectés**

- <sup>1</sup> Allumez le périphérique. L'image provenant du périphérique peut apparaître automatiquement à l'écran.
- Si l'image ne s'affiche pas :
- **2** Appuyez sur la touche **+** de la télécommande.
- **B** Appuyez plusieurs fois sur **+D** pour sélectionner le périphérique. Patientez quelques secondes, le temps que l'image apparaisse.
- 4 Appuyez sur OK.
- **5** Utilisez la télécommande du périphérique pour sélectionner les chaînes TV.

# **4.5 Visionnage d'un DVD**

**1** Insérez un DVD dans votre lecteur. **2** Appuyez sur **Play** .

L'image du lecteur s'affiche automatiquement à l'écran.

- Si l'image ne s'affiche pas :
- Appuyez sur la touche + de la télécommande.

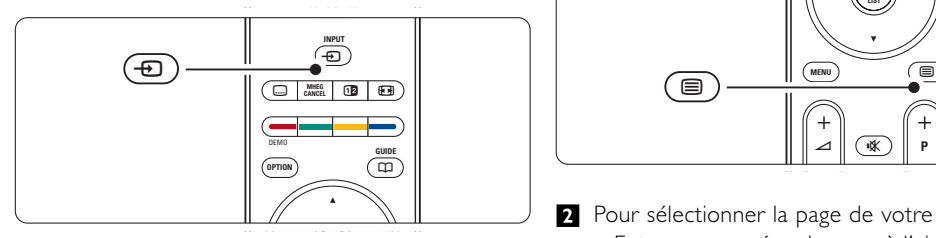

**2** Appuyez plusieurs fois sur **+** pour sélectionner le lecteur DVD. Patientez quelques secondes, le temps que l'image apparaisse. **B** Appuyez sur OK.

 $4$  Appuyez sur Play  $\blacktriangleright$ .

#### **4.6 Sélection d'une page télétexte**

La plupart des chaînes TV diffusent des informations par télétexte. Pour afficher le télétexte :

#### $\blacksquare$  Appuyez sur  $\blacksquare$ .

Le menu de l'index principal s'affiche.

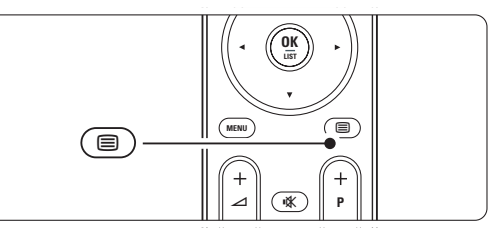

- <sup>2</sup> Pour sélectionner la page de votre choix :
	- Entrez un numéro de page à l'aide des touches numériques.
	- Appuyez sur P- ou P+ ou A, v pour afficher la page suivante ou précédente.
	- •Appuyez sur une touche de couleur pour sélectionner l'un des éléments à code couleur situés au bas de l'écran.

#### à **Conseil**

Appuyez sur P=P pour revenir à la page précédente.

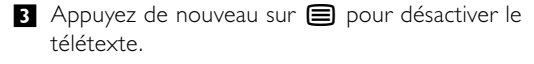

#### r**Remarque**

Royaume-Uni uniquement : certaines chaînes TV numériques proposent des services de télétexte numérique spécialisés (BBC1, par exemple).

Pour en savoir plus sur le télétexte, consultez la section 5.5 Télétexte.

# **4.7 Changement du mode Ambilight**

Quatre modes Ambilight sont à votre disposition : • Couleur

- Règle le mode Ambilight sur une couleur constante.
- Décontracté
- Règle le mode Ambilight sur un changement progressif des images à l'écran.
- Moyen Règle le mode Ambilight entre Décontracté et Dynamique.
- Dynamique Règle le mode Ambilight sur un changement rapide et réactif.

Pour changer de mode Ambilight :

**i** Appuyez sur **Ambilight** pour activer ou désactiver ce mode.

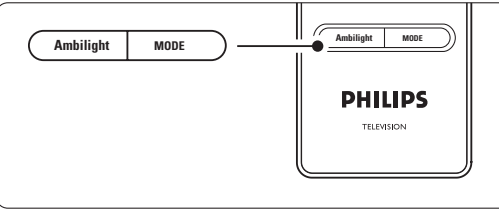

- <sup>2</sup> Appuyez plusieurs fois sur Mode pour naviguer parmi les modes Ambilight.
- **B** Appuyez sur OK.

Pour en savoir plus sur Ambilight, consultez la section 5.4 Ambilight.

#### à **Conseil**

Pour profiter pleinement de la fonction Ambilight, éteignez ou baissez l'éclairage de la pièce.

FRANÇAIS

# **5 Utilisation avancée du téléviseur**

Cette section détaille les fonctions avancées de votre téléviseur :

- Utilisation des menus
- Réglage de l'image, du son et du mode Ambilight
- Informations complémentaires sur le télétexte
- Création de listes de chaînes favorites

**5.1 Présentation de la**

- Avantages du guide programmes
- Réglage des programmations et des verrouillages
- Réglage des sous-titres et de la langue de soustitrage
- Affichage de photos et lecture de musique à partir d'un périphérique de mémoire USB
- **télécommande** 1 Standby (<sup>1</sup>) 1  $\circ$ INPUT 2 22  $\overline{\bm{e}}$  3  $\bigoplus$  **CANCEL**  $\blacksquare$ 21 4 20 5 DEMO **GUIDE**  $\overline{a}$ **OPTION** 19 6 **OK LIST** 7  $\beta$ 18  $\hat{}$   $\bm\Xi$  $\epsilon$ BROWSE V ¬ **P** 17 10 11 **1 2 3** 12 **4 5 6 7 8 9**  $\sqrt{1}$  $D + D$ 16 **0** 13 15 14 **Ambilight MODE PHILIPS TELEVISION** 
	- - Pour allumer le téléviseur ou passer en mode veille.
	- 2 Input  $\oplus$ Pour sélectionner un périphérique connecté ou revenir au mode TV.
	- Deux écrans [12] Pour afficher le télétexte sur la droite de l'écran
	- et l'image sur la gauche. 4 Format plein écran **[0]** 
		- Pour sélectionner un format d'image.
	- 5 Touches de couleur
		- Sélection aisée des pages télétexte. • Sélection aisée des tâches.
	- $6$  GUIDE  $CD$ 
		- Pour activer ou désactiver le Guide programmes.
	- 7 OK / List
		- Pour afficher la liste des chaînes.
		- Pour activer un réglage.
	- 8 Touches de navigation < ▶ ▲ ▼
	- Pour naviguer dans les menus.
	- 9 Télétexte  $\blacksquare$ Pour activer ou désactiver le télétexte.
	- 10 +P- Chaîne suivante/précédente Pour passer à la chaîne suivante ou précédente dans la liste des chaînes.
	- 11 Muet  $M$
	- Pour couper le son ou le rétablir.
	- 12 Touches numériques Pour sélectionner une chaîne TV.
	- 13 Chaîne précédente PSP Pour revenir à la chaîne précédente.
	- 14 Mode Pour naviguer dans les modes Ambilight.
	- 15 Ambilight Pour activer ou désactiver la fonction Ambilight.
	- 16 Informations à l'écran [i+] Pour afficher les informations disponibles sur le programme ou la chaîne.

17 Augmentation/réduction du volume  $+$   $\Delta$  -

Pour régler le niveau sonore.

- 18 Menu Pour activer ou désactiver le menu.
- 19 Option Pour activer ou désactiver le menu Accès rapide.
- 20 Demo Pour activer le menu Démo et obtenir une démonstration des fonctions du téléviseur.
- 21 Sous-titres **...** Pour activer ou désactiver le mode sous-titrage.
- 22 MHEG Cancel (Royaume-Uni uniquement) Pour annuler le télétexte numérique ou les services interactifs.

Voir section 10 Index pour rechercher des informations sur une touche spécifique de la télécommande dans le manuel.

#### **5.2 Présentation des menus du téléviseur**

Les menus à l'écran vous permettent d'installer le téléviseur, de régler l'image, le son et le mode Ambilight, et d'accéder aux fonctions du téléviseur. Cette section vous donne un aperçu des menus et explique comment les utiliser.

#### **5.2.1 Menu principal**

- **i** Appuyez sur la touche Menu de la
- télécommande pour afficher le menu principal.
- <sup>2</sup> Appuyez sur Menu pour quitter le menu.

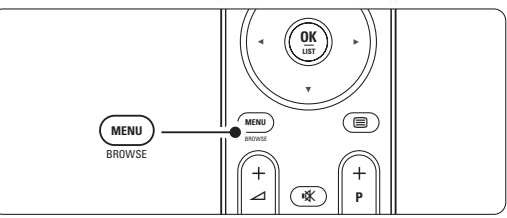

FRANÇAIS

Télévision Multimédia Menu TV Liste des chaînes Guide programmes

Le menu principal comporte les éléments suivants :

- Menu TV Sélectionnez ce menu pour accéder aux réglages d'installation, d'image, de son, de mode Ambilight, ainsi qu'à d'autres paramètres.
- Liste des chaînes Sélectionnez cet élément pour afficher la liste des chaînes. C'est à partir de cette entrée de menu que vous pourrez créer vos listes de chaînes favorites.
- Guide programmes Ce menu est disponible si des chaînes numériques sont installées sur votre téléviseur. Il contient des informations sur les programmes numériques.

Certains types de guides programmes permettent également d'accéder à un tableau des programmes numériques à partir duquel vous pouvez sélectionner et visionner une émission spécifique. Voir section 5.7 Guide programmes (EPG).

• Multimédia Sélectionnez cet élément pour afficher des photos ou écouter de la musique enregistrées sur un périphérique USB.Voir section 5.10 Affichage et lecture de photos, MP3, etc.

# **5.2.2 Utilisation des menus**

Apprenez à utiliser les menus grâce à cet exemple. <sup>1</sup> Appuyez sur la touche Menu de la télécommande.

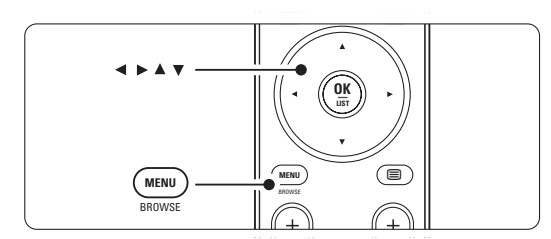

Le menu principal s'affiche à l'écran.

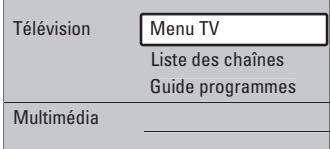

#### <sup>2</sup> Appuyez sur ▶ pour accéder au Menu TV.

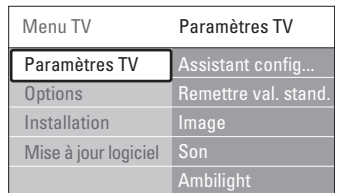

**•** Appuyez sur ► pour accéder au menu Paramètres TV.

| Paramètres TV    | Assistant config |
|------------------|------------------|
| Assistant config |                  |
| Remettre  stand  | <b>Démarrer</b>  |
| Image            |                  |
| Son              |                  |
| Ambilight        |                  |
|                  |                  |
|                  |                  |
|                  |                  |

4 Appuyez sur ▼ pour sélectionner Image.

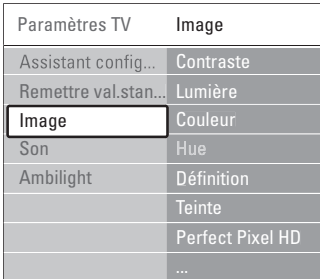

**5** Appuyez sur ▶ pour accéder aux réglages de l'image.

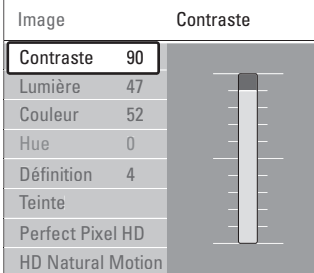

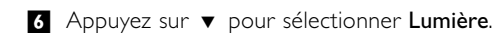

| Image                    |    | Lumière |
|--------------------------|----|---------|
| Contraste                | 98 |         |
| Lumière                  | 47 |         |
| Couleur                  | 52 |         |
| Hue                      |    |         |
| Définition               | Δ  |         |
| Teinte                   |    |         |
| Perfect Pixel HD         |    |         |
| <b>HD Natural Motion</b> |    |         |

**1** Appuyez sur ▶ pour accéder au réglage de la lumière.

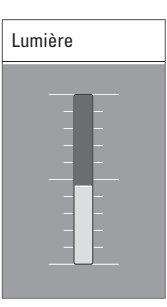

**8** Appuyez sur ▲ ou ▼ pour ajuster le réglage. 1 Appuyez sur ◀ pour revenir aux réglages de l'image ou sur Menu pour quitter le menu.

# r**Remarque** :

Lorsque des chaînes numériques sont installées et diffusées sur votre téléviseur, le choix de menus disponibles s'élargit.

### **5.2.3 Menu Accès rapide**

Le menu Accès rapide vous permet d'accéder directement aux éléments de menu que vous utilisez le plus.

Si des chaînes numériques sont installées et diffusées sur votre téléviseur, les options numériques correspondantes s'affichent dans ce menu.

- **1** Appuyez sur la touche Option de la télécommande.
- Appuyez sur  $\blacktriangle$  ou  $\blacktriangledown$  pour sélectionner une option.
- **B** Appuyez sur OK pour afficher le menu correspondant à l'option sélectionnée.
- 4 Appuyez sur ▲, ▼, ◀, ▶ pour ajuster les réglages du menu.
- **5** Appuyez sur Option pour quitter le menu.

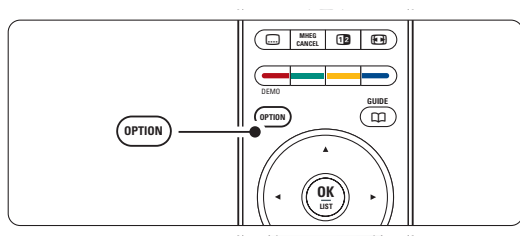

- Langue audio
	- Voir section 5.3.5 Réglages du son.
- Langue sous-titres Voir section 5.9.3 Sélection d'une langue de sous-
- titrage numérique. Sous-titres
- Voir section 5.9 Sous-titres.
- Format d'image
- Voir section 5.3.4 Format plein écran. • Égaliseur
- 
- Voir section 5.3.5 Réglages du son. • Horloge

#### **Affichage de l'heure**

- <sup>1</sup> Appuyez sur OK pour afficher l'heure en permanence.
- 2 Appuyez sur Option, puis sur ▲ ou ▼ pour sélectionner de nouveau Horloge.
- **B** Appuyez sur OK pour masquer l'heure.

#### Accès rapide

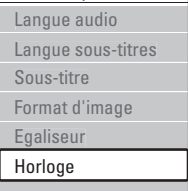

# **5.3 Réglages du son et de l'image**

Cette section explique comment régler l'image et le son à l'aide des menus.

#### **5.3.1 Assistant configuration**

Utilisez l'Assistant configuration pour vous guider lors des réglages de base de l'image, du son et du mode Ambilight.

- **i** Appuyez sur la touche Menu de la télécommande, sélectionnez Menu TV > Paramètres TV > Assistant configuration, puis appuyez sur ▶ pour valider.
- 2 Appuyez sur OK.
- **B** Appuyez sur la touche verte de la télécommande pour démarrer l'assistant.
- 4 Appuyez sur ◀ ou ◀ pour sélectionner le côté gauche ou droit et faire votre choix.
- **B** Appuyez sur la touche verte pour passer au réglage suivant. Vous allez configurer plusieurs réglages. Une fois la configuration terminée, le téléviseur vous invite à enregistrer vos réglages.
- ◊Appuyez sur la touche verte pour enregistrer tous les réglages.

#### **5.3.2 Remettre aux valeurs standard**

Paramètre le téléviseur sur l'un des réglages prédéfinis. Chaque réglage combine un paramètre d'image, de son et de mode Ambilight.

- **1** Appuyez sur la touche Menu de la télécommande, sélectionnez Menu TV > Paramètres TV > Remettre aux valeurs standard, puis appuyez sur > pour accéder à la liste.
- 2 Appuyez sur ▲ ou ▼ pour sélectionner un réglage.
- **B** Appuyez sur la touche verte pour enregistrer votre sélection.

Réglages standard : Actuel, Naturel,Vif, Film

Utilisation avancée du téléviseur 15

FRANÇAIS

#### **5.3.3 Réglages de l'image**

Cette section explique comment ajuster tous les réglages d'image.

- **i** Appuyez sur la touche Menu de la télécommande, sélectionnez Menu TV > Paramètres TV > Image, puis appuyez sur ▶ pour accéder à la liste.
- <sup>2</sup> Appuyez sur ▲ ou ▼ pour sélectionner un réglage.

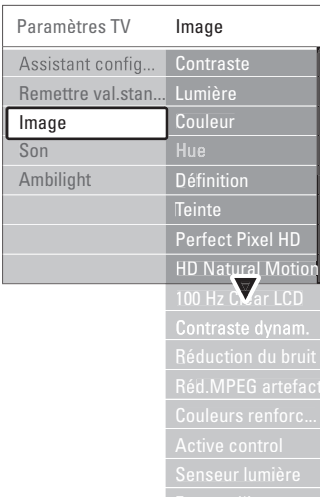

• Contraste

Change le niveau de contraste des zones claires de l'image sans modifier celui des zones foncées.

## • Lumière

Change le niveau de lumière de l'image globale. • Couleur

Change le niveau de saturation.

• Hue

Si le système NTSC est utilisé, cette option compense les variations de couleur.

#### • Définition

Change le niveau de définition des petits détails. **Teinte** 

Permet de définir les couleurs sur Normal, Chaud (tons rouges) ou Froid (tons bleus). Sélectionnez Sur mesure pour créer la teinte de votre choix dans le menu Teinte sur mesure.

#### Teinte sur mesure

Si vous sélectionnez l'option Sur mesure dans le menu Teinte, vous pouvez créer la teinte de votre choix.

Appuyez sur la touche verte pour sélectionner les différentes barres et changer la valeur des éléments suivants :

- R-WP : point blanc pour le rouge
- G-WP : point blanc pour le vert
- B-WP : point blanc pour le bleu
- R-BL : niveau de noir pour le rouge
- G-BL : niveau de noir pour le vert
- Perfect Pixel HD

Active ou désactive Perfect Pixel HD, le réglage idéal de l'image.

• HD Natural Motion

Réduit le scintillement des champs et des lignes et fluidifie les mouvements, tout particulièrement dans les films.

Vous pouvez définir cette option sur Minimum, Maximum ou Arrêt.

• 100Hz Clear LCD

Cette option permet d'activer ou de désactiver 100Hz Clear LCD.

• Contraste dynam.

Optimise le contraste en fonction de l'image à l'écran.Vous pouvez définir cette option sur Minimum, Médium, Maximum ou Arrêt. Le niveau Médium est recommandé.

• Réduction du bruit

Filtre et réduit le bruit de l'image.Vous pouvez définir cette option sur Minimum, Médium, Maximum ou Arrêt.

• Réduction artefact MPEG

Lisse les transitions entre les images numériques. Cette option permet d'activer ou de désactiver la réduction artefact MPEG.

• Couleurs renforcées

Rend les couleurs plus vives et améliore la résolution des détails de couleur éclatante.Vous pouvez définir cette option sur Minimum, Médium, Maximum ou Arrêt.

• Active Control

Corrige tous les signaux entrants afin de reproduire la meilleure image possible. Cette option permet d'activer ou de désactiver l'Active Control.

• Senseur lumière

Ajuste les réglages de l'image et du mode Ambilight en fonction des conditions d'éclairage de la pièce. Cette option permet d'activer ou de désactiver le senseur lumière.

• Format d'image Voir section 5.3.4 Format plein écran.

#### **5.3.4 Format plein écran**

Cette fonction vous permet de supprimer les barres noires situées sur les côtés ou en haut et en bas de l'image.Vous pouvez changer le format de l'image afin que celle-ci remplisse tout l'écran.

**i** Appuyez sur **D** pour accéder au menu Format d'image.

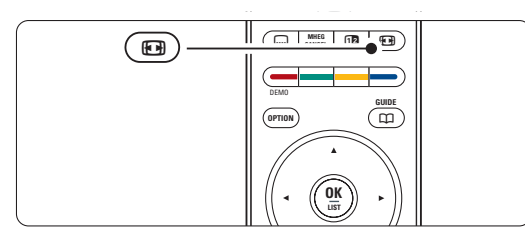

2 Appuyez sur ▲ ou ▼ pour sélectionner l'un des formats d'image disponibles.

**€** Appuyez sur ▲ pour déplacer l'image vers le haut afin de rendre visibles les sous-titres partiellement masqués.

#### à **Conseil**

Le réglage Format auto est recommandé pour réduire la distorsion.

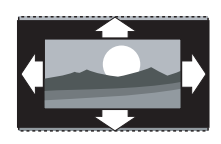

Format auto (Pas pour PC) Élargit automatiquement l'image afin qu'elle remplisse tout l'écran. Les sous-titres restent visibles.

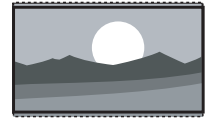

Super zoom (Pas pour HD) Supprime les barres noires situées sur les côtés de l'image en diffusion 4:3. La distorsion est minime.

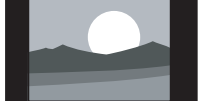

4:3 (Pas pour HD) Affiche le format usuel 4:3.

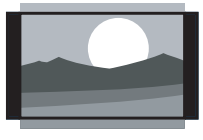

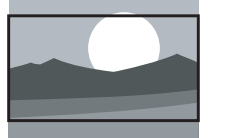

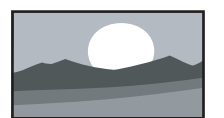

Ext. image 14:9 (Pas pour HD) Redimensionne le format 4:3 pour obtenir un format 14:9.

# Ext. image 16:9

(Pas pour HD) Redimensionne le format 4:3 pour obtenir un format 16:9.

Plein écran 16:9 Étire le format 4:3 pour obtenir un format 16:9.

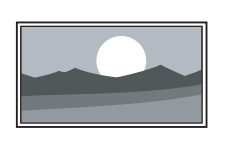

Non mis à l'échelle (Pour HD et PC uniquement) Définition maximum. Les bords peuvent être

distordus. Des barres noires peuvent apparaître sur les images provenant de votre PC.

#### r**Remarque**

N'oubliez pas d'attribuer un nom à la connexion dans le menu Connexions.Voir section 7.4.3 Nom des périphériques.

#### **5.3.5 Réglages du son**

Cette section explique comment ajuster tous les réglages du son.

- <sup>1</sup> Appuyez sur la touche Menu de la télécommande, sélectionnez Menu TV > Paramètres TV > Son, puis appuyez sur ▶ pour accéder à la liste.
- <sup>2</sup> Appuyez sur ▲ ou ▼ pour sélectionner un réglage.

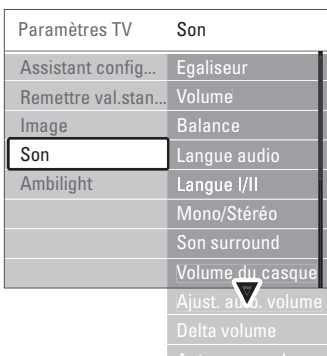

#### • Égaliseur

Permet de modifier les aigus et les graves. Sélectionnez chacune des barres pour changer le réglage correspondant. Consultez également la section 5.2.3 Menu Accès rapide.

#### • Volume

Permet de régler le niveau sonore. Lorsque vous réglez le volume à l'aide de la touche  $\triangle$ , une barre de volume apparaît à l'écran. Pour la masquer, sélectionnez Menu TV > Installation > Préférences, appuyez sur ▶ pour accéder à la liste et sélectionnez Barre volume > Arrêt.

- 1 Appuyez sur ▲ ou ▼ pour sélectionner Barre volume.
- <sup>2</sup> Appuyez sur ▶ pour valider votre choix.
- **B** Sélectionnez Marche pour activer l'affichage temporaire de la barre de volume lors du réglage du volume.

- Balance Permet de régler la balance des hautparleurs de droite et de gauche en fonction de votre position d'écoute.
- Langue audio Si des chaînes numériques sont installées et diffusées sur votre téléviseur, vous pouvez accéder à un choix de langues audio pour le programme en cours.

Consultez également la section 5.2.3 Menu Accès rapide. Pour changer de manière permanente la langue audio, consultez la section 6 Installation des chaînes.

- Langue I/II Si la diffusion en deux langues est disponible, cette option vous permet de choisir entre les langues I et II.
- Mono/Stéréo Si la diffusion en stéréo est disponible, cette option vous permet de sélectionner Mono ou Stéréo pour chaque chaîne TV.
- Son surround Permet d'obtenir un son plus spatial si les signaux de diffusion le permettent ou si cette option est disponible sur un périphérique connecté.
- Volume du casque Permet de régler le niveau sonore du casque.Vous pouvez couper le son des haut-parleurs du téléviseur en appuyant sur la touche  $\mathbf{K}$  de la télécommande.
- Ajust. automatique du volume Atténue les différences soudaines de volume survenant au début des pages de publicité ou lors du passage d'une chaîne à une autre. Sélectionnez Marche ou Arrêt.
- Delta volume Atténue les différences de volume entre les chaînes ou les périphériques connectés.
- ‡ Accédez à la chaîne ou au périphérique pour lequel vous souhaitez atténuer les différences de volume.
- <sup>2</sup> Sélectionnez Delta volume dans le menu Son et réglez le niveau sonore.
- Auto surround Règle automatiquement le téléviseur sur le meilleur mode de son surround disponible. Sélectionnez Marche ou Arrêt.

# **5.4 Ambilight**

Cette section explique comment ajuster les réglages Ambilight.

- **1** Appuyez sur la touche Menu de la télécommande, sélectionnez Menu TV > Paramètres TV > Ambilight, puis appuyez sur ▶ pour accéder à la liste.
- <sup>2</sup> Appuyez sur ▲ ou ▼ pour sélectionner un réglage.

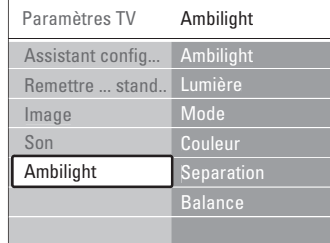

- Ambilight Permet d'activer ou de désactiver le mode Ambilight.
- Lumière Permet de régler le flux lumineux Ambilight.
- Mode Vous pouvez choisir parmi quatre modes Ambilight : Couleur, Décontracté, Moyen, Dynamique.Voir section 4.7 Changement du mode Ambilight.
- Couleur Si vous sélectionnez l'option Couleur dans le menu Mode, vous pouvez choisir une couleur constante dans la liste ou créer la couleur de votre choix. - Blanc chaud; - Blanc froid; - Bleu; - Sur mesure

Si vous sélectionnez l'option Sur mesure dans le menu Couleur, vous pouvez personnaliser la couleur.

- **1** Sélectionnez Saturation et entrez une valeur élevée.
- 8 Sélectionnez Palette et faites passer le curseur de 0 à 100 pour aller du rouge au bleu, en passant par le jaune et le vert.
- Séparation Permet de définir le niveau de différence de couleur entre les côtés droit et gauche du téléviseur si l'option Décontracté, Moyen ou Dynamique a été sélectionnée dans le menu Mode.

Si vous paramétrez l'option Séparation sur Arrêt, l'image affichée est réglée sur un mode Ambilight dynamique mais monocouleur.

• Balance

À l'instar de la balance de son stéréo, cette option vous permet de régler le niveau d'Ambilight pour les côtés droit et gauche du téléviseur.

#### ç **Attention**

Pour assurer une bonne réception des signaux de la télécommande infrarouge, éloignez les équipements périphériques de l'Ambilight.

#### **Téléviseur en veille avec Ambilight**

Lorsque le téléviseur est en veille, vous pouvez activer le mode Ambilight. Dans ce cas, l'Ambilight est uniquement disponible en couleur constante.

**1** Appuyez sur la touche **Ambilight** de la télécommande lorsque le téléviseur est en mode veille.

**2** Appuyez plusieurs fois sur Mode pour sélectionner l'une des couleurs disponibles.

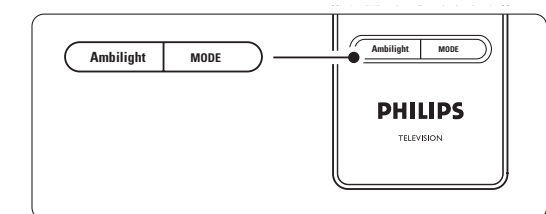

# **5.5 Télétexte**

Ce téléviseur dispose d'une mémoire de

1 200 pages vous permettant de stocker des pages et des sous-pages télétexte afin de réduire le délai d'attente.

Pour sélectionner une page télétexte, consultez la section 4.6 Sélection d'une page télétexte.

#### **5.5.1 Sélection de sous-pages**

Un numéro de page télétexte peut contenir plusieurs sous-pages.

Ces pages sont affichées dans une barre située en regard du numéro de page principal.

- $\blacksquare$  Appuyez sur  $\blacksquare$ .
- <sup>2</sup> Sélectionnez une page télétexte.
- **B** Appuyez sur < ou ► pour sélectionner une sous-page.

#### **5.5.2 Sélection des diffusions télétexte**

T.O.P. (Table of Pages, liste des pages) Les pages télétexte ne sont pas diffusées par toutes les chaînes TV. Vous pouvez aisément passer d'un sujet à un autre sans utiliser les numéros de page.

■ Appuyez sur ■.

```
2 Appuyez sur i+
```
La présentation au format T.O.P s'affiche.

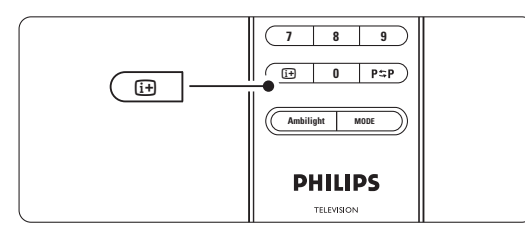

- **B** Utilisez les touches <, ► ou ▲, ▼ pour sélectionner un sujet.
- 4 Appuyez sur OK pour afficher la page.

#### **5.5.3 Télétexte en mode Deux écrans**

Vous pouvez visionner la chaîne TV et le télétexte simultanément.

- **i** Appuyez sur **12** pour accéder au mode de télétexte Deux écrans.
- <sup>2</sup> Appuyez de nouveau sur **12** pour revenir au mode de télétexte normal.
- **E** Appuyez sur pour désactiver le télétexte.

#### **5.5.4 Recherche dans le télétexte**

Accédez rapidement à un sujet lié à une série de numéros de page ou recherchez des mots spécifiques dans les pages télétexte.

 $\blacksquare$  Appuyez sur  $\blacksquare$ .

- <sup>2</sup> Appuyez sur OK pour mettre en surbrillance le premier mot ou numéro.
- **B** Appuyez sur **▲**, ▼ ou ◀, ▶ pour passer au mot ou numéro suivant sur la page.
- <sup>4</sup> Appuyez sur OK pour rechercher une page contenant le mot ou numéro en surbrillance.
- Pour abandonner la recherche, appuyez sur ▲ jusqu'à ce que plus aucun mot ou numéro n'apparaisse en surbrillance.

#### **5.5.5 Agrandissement des pages télétexte**

Pour améliorer le confort de lecture, vous pouvez agrandir la page télétexte.

- **↑** Appuyez sur et sélectionnez une page télétexte.
- <sup>2</sup> Appuyez sur la touche Option de la télécommande pour agrandir la partie supérieure de la page.
- **B** Appuyez de nouveau sur Option pour agrandir la partie inférieure de la page.
- 4 Appuyez sur ▲ ou ▼ pour parcourir la page agrandie.
- **5** Appuyez de nouveau sur Option pour rétablir la taille d'origine de la page.

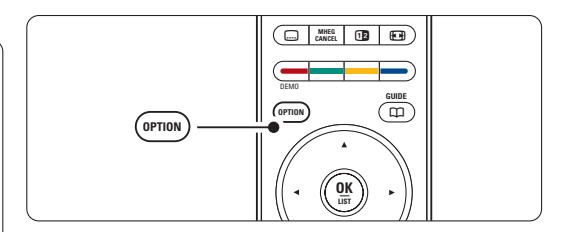

FRANÇAIS

#### **5.5.6 Menu télétexte**

Les options du Menu télétexte vous permettent d'afficher des informations masquées, de parcourir les sous-pages automatiquement et de modifier le réglage des caractères.

• Info cachée

Permet d'afficher ou de masquer les informations masquées d'une page, telles que les solutions à des énigmes ou des puzzles.

#### • Parcourir sous-pages

Si la page sélectionnée contient des sous-pages, vous pouvez parcourir ces dernières automatiquement.

• Langue

Certaines langues utilisent un jeu de caractères spécifique. Sélectionnez l'option appropriée pour afficher le texte correctement.

 $\Box$  Appuyez sur  $\blacksquare$ 2 Appuyez sur Menu.

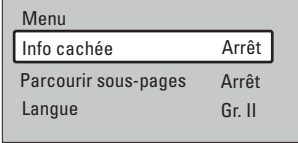

**B** Appuyez sur ▲ ou ▼ pour sélectionner une option.

<sup>4</sup> Appuyez sur OK pour modifier un réglage. **5** Appuyez sur Menu pour quitter le Menu télétexte.

↑ Appuyez sur ■ pour désactiver le télétexte.

#### **5.5.7 Services de télétexte numérique** (Royaume-Uni uniquement)

Certaines chaînes TV numériques proposent des services de télétexte numérique ou des services interactifs spécialisés (BBC1, par exemple). Ces services fonctionnent comme le télétexte normal ; vous pouvez les sélectionner et les parcourir à l'aide des touches de couleur, de navigation et numérotées.

 $\blacksquare$  Appuyez sur  $\blacksquare$ .

**2** Appuyez sur ▲, ▼ ou ◀, ▶ pour sélectionner des éléments ou les mettre en surbrillance.

**B** Appuyez sur l'une des touches de couleur pour sélectionner une option.

- 4 Appuyez sur OK pour valider un choix ou activer un réglage.
- **B** Appuyez sur MHEG Cancel pour désactiver le télétexte numérique ou les services interactifs.

#### **Q** Attention

Les services de télétexte numérique sont bloqués si la chaîne propose des sous-titres et que ceux-ci ont été activés dans le menu Options.Voir section 5.9 Sous-titres.

#### **5.5.8 Télétexte 2.5**

Ce type de télétexte, s'il est diffusé par la chaîne TV, offre une plus large palette de couleurs et un meilleur graphisme.

L'option Télétexte 2.5 est activée par défaut.

**1** Appuyez sur la touche Menu de la télécommande, sélectionnez Menu TV > Installation > Préférences > Télétexte 2.5 et appuyez sur ▶ pour accéder à la liste.

8 Sélectionnez Marche ou Arrêt.

#### **5.6 Création de listes de chaînes favorites**

Consultez la liste Toutes chaînes ou créez une liste personnalisée à partir de vos chaînes TV et radio préférées. Chaque membre de votre famille peut ainsi créer sa liste de favoris personnelle.

#### **5.6.1 Sélection d'une liste de favoris**

Cette section explique comment sélectionner l'une des listes de chaînes favorites.

<sup>1</sup> Appuyez sur OK.

Après l'installation initiale du téléviseur, la liste Toutes chaînes s'affiche. Par la suite, la dernière liste de favoris sélectionnée s'affiche.

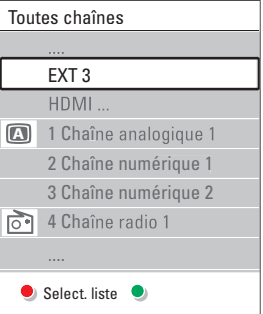

- <sup>2</sup> Appuyez sur la touche rouge pour afficher toutes les listes de favoris.
- **B** Appuyez sur ▲ ou ▼ pour sélectionner une liste.
- 4 Appuyez sur OK. La liste de favoris sélectionnée s'affiche.
- **B** Appuyez de nouveau sur OK pour quitter.

Utilisation avancée du téléviseur

20

#### **5.6.2 Configuration d'une liste de favoris** Créez ou modifiez votre liste de favoris.

**i** Appuyez sur OK.

- La dernière liste sélectionnée s'affiche. **2** Appuyez sur la touche rouge pour afficher toutes les listes de favoris.
- **B** Appuyez sur ▲ ou ▼ pour sélectionner une liste.

† Appuyez sur OK.

**B** Appuyez sur la touche verte pour passer en mode de modification.

La liste complète des chaînes apparaît.

- **•** Appuyez sur ▲ ou ▼ pour mettre une chaîne en surbrillance.
- **Appuyez sur OK pour sélectionner (ou** désélectionner) la chaîne en surbrillance. La chaîne est ajoutée à la liste de favoris (ou retirée de la liste).
- ≈Appuyez de nouveau sur la touche verte pour quitter le mode de modification. La liste de chaînes modifiée apparaît.

#### **5.6.3 Sélection d'une chaîne à partir d'une liste de favoris**

**1** Appuyez sur OK.

La dernière liste de chaînes sélectionnée s'affiche.

- <sup>2</sup> Appuyez sur ▲ ou ▼ pour mettre une chaîne en surbrillance.
- **B** Appuyez sur OK.
	- Le téléviseur affiche la chaîne sélectionnée.

#### à **Conseil**

- Utilisez les touches -P+ pour parcourir les chaînes TV qui composent la liste de favoris.
- Les touches numériques vous permettent toujours de sélectionner les chaînes ne figurant pas parmi les favoris.

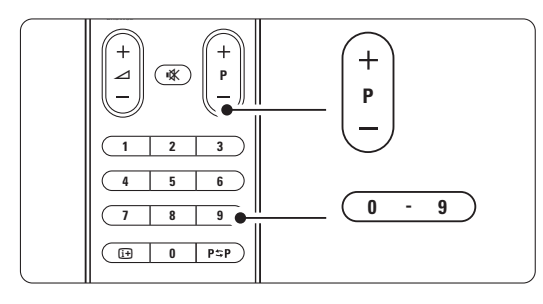

# **5.7 Guide programmes (EPG)**

L'EPG est un guide des programmes de télévision numériques que vous pouvez consulter à l'écran. Vous pouvez parcourir, sélectionner et visionner les programmes par heure, titre ou genre. Il existe deux types d'EPG : « Maintenant et après » et « 7 ou 8 jours ».

L'EPG est disponible si des chaînes numériques sont installées et diffusées sur votre téléviseur. Le guide « Maintenant et après » est disponible partout. En revanche, le guide « 7 ou 8 jours » n'est disponible que dans certains pays.

Le menu EPG vous permet :

- d'afficher la liste des programmes en cours ;
- d'afficher le programme suivant ;
- de regrouper les programmes par genre ;
- de recevoir un rappel en début de programme ;
- de configurer vos chaînes EPG favorites ;
- etc.

## **5.7.1 Activation de l'EPG i** Appuyez sur  $\mathbf{u}$ .

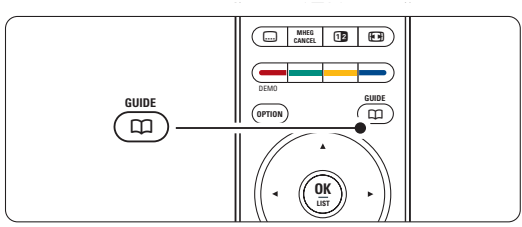

Deux types d'EPG peuvent apparaître :

#### **EPG « Maintenant et après »**

Des informations détaillées sur le programme en cours s'affichent.

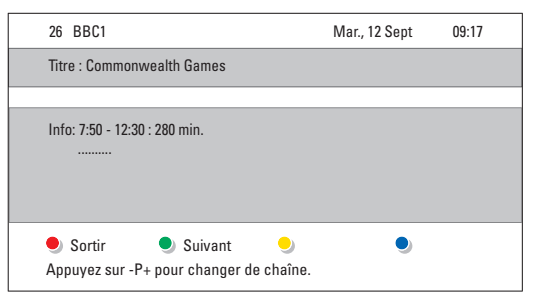

Utilisation avancée du téléviseur 21

FRANÇAIS

### ou

#### EPG « 7 ou 8 jours »

Le chargement des données EPG peut prendre un certain temps.

La liste des programmes de télévision s'affiche.

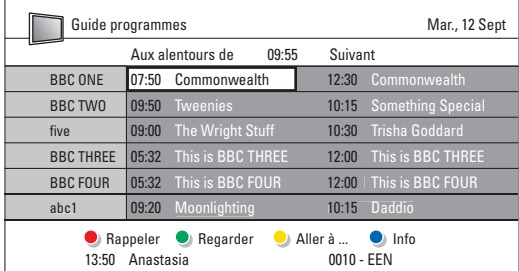

- $\blacksquare$  Utilisez les touches de couleur pour activer les fonctions disponibles en bas de l'écran.
- Suivant : permet d'afficher des informations relatives au programme suivant.
- Rappeler : permet de définir ou d'annuler un rappel pour un programme.
- Regarder : permet de visionner ou d'écouter le programme en cours.
- Aller à : permet de passer au jour suivant ou précédent.
- Info : permet d'afficher des informations sur un programme sélectionné (si des informations sont disponibles).
- **B** Appuyez sur a pour quitter le guide EPG.

#### **5.7.2 Infos complémentaires sur le guide EPG « 7 ou 8 jours »**

Les recherches par genre, les rappels programmés et autres fonctions peuvent être configurés dans le menu Guide programmes.

 $\blacksquare$  Appuyez sur la touche  $\square$  de la télécommande.

#### 2 Appuyez sur Menu.

Le menu Guide programmes apparaît.

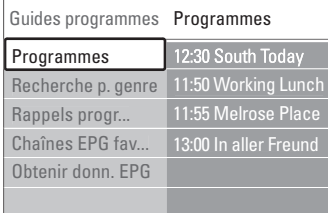

**B** Appuyez sur ▲ ou ▼ pour sélectionner une option du menu.

Appuyez sur ▶ pour valider votre choix.

**S** Appuyez sur  $\bullet$  ou ▲ pour effectuer une sélection.

- **•** Appuyez sur OK pour activer la fonction ou sur la touche verte pour regarder le programme.
- Appuyez sur  $\Box$  pour quitter le guide EPG.

#### **Remarque**

Seules les chaînes marquées comme Chaînes EPG favorites apparaissent dans le menu Guide programmes.

#### **5.8 Programmations et verrouillages**

Cette section explique comment allumer ou éteindre le téléviseur à une heure spécifique et comment verrouiller ou déverrouiller le téléviseur.

#### **5.8.1 Activation automatique du mode veille**

La fonction d'arrêt programmé permet de faire passer le téléviseur en mode veille après un certain temps.

- **1** Appuyez sur la touche Menu de la télécommande, sélectionnez Menu TV > Options > Arrêt programmé, puis appuyez sur ▶ pour accéder à la barre correspondante.
- <sup>2</sup> Appuyez sur ▲ ou ▼ pour définir le minuteur sur 180 minutes maximum, par tranches de 5 minutes. Si elle est définie sur 0 minute, la fonction d'arrêt programmé est désactivée.

Vous pouvez toujours éteindre votre téléviseur plus tôt ou remodifier le réglage du minuteur lors du compte à rebours.

#### **5.8.2 Mise en marche automatique du téléviseur**

L'option Minuterie marche vous permet d'allumer automatiquement le téléviseur sur une chaîne définie et à une heure précise, à partir du mode veille.

- **1** Appuyez sur la touche Menu de la télécommande, sélectionnez Menu TV > Options > Minuterie marche, puis appuyez sur π pour accéder au menu correspondant.
- **2** Utilisez les touches ▲ ou ▼, ◀ ou ▶ pour sélectionner les options du menu une à une afin de définir une chaîne, un jour de la semaine (ou tous les jours de la semaine) et une heure de début.
- Appuyez sur OK pour confirmer.
- **5** Appuyez sur Menu pour quitter le menu.

#### à **Conseil**

Pour désactiver le minuteur, sélectionnez Arrêt dans le menu Minuterie marche.

#### **5.8.3 Verrouillage de programmes et de chaînes TV**

Vous pouvez verrouiller des chaînes TV et/ou des programmes diffusés par les périphériques connectés pour empêcher vos enfants de les regarder. Le verrouillage et le déverrouillage s'effectuent à l'aide d'un code à quatre chiffres.

#### Création ou changement du code

- **1** Appuyez sur la touche Menu de la télécommande, sélectionnez Menu TV > Options > Introduisez code ou Changez code, puis appuyez sur ▶ pour entrer votre code. <sup>2</sup> Saisissez votre code à l'aide des touches
- numériques. Le menu Options s'affiche à nouveau avec un

message confirmant la création ou la modification de votre code.

#### Oubli du code

- **1** Sélectionnez Changez code.
- <sup>2</sup> Appuyez sur ►.
- **B** Entrez le code universel 8-8-8-8.
- $\epsilon$ <sup>1</sup> Saisissez votre nouveau code personnel.
- Confirmez le code que vous venez de saisir. L'ancien code est effacé et le nouveau est mémorisé.

#### **5.8.4 Activation ou désactivation du verrouillage**

Une fois votre code défini, vous pouvez verrouiller toutes les chaînes et tous les périphériques, verrouiller une chaîne ou un périphérique spécifique, définir une heure à partir de laquelle toutes les chaînes et tous les périphériques doivent être verrouillés ou entrer l'âge de vos enfants afin d'afficher le code parental, si des chaînes numériques sont installées et diffusées sur votre téléviseur.

- **1** Appuyez sur la touche Menu de la télécommande, sélectionnez Menu TV > Options > Verrouillage, puis appuyez sur ▶ pour entrer votre code.
- <sup>2</sup> Saisissez votre code à l'aide des touches numériques.
- **B** Sélectionnez l'une des options.
- $4$  Appuyez sur ►.

#### Verrouillage ou déverrouillage de l'ensemble des chaînes et des périphériques connectés

- **1** Sélectionnez Verrouiller ou Déverrouiller.
- **2** Appuyez sur OK.

#### Verrouillage d'un programme spécifique ou de toutes les chaînes à partir d'une certaine heure

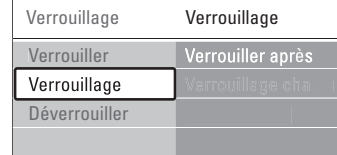

#### **1** Sélectionnez Verrouillage.

- <sup>2</sup> Appuyez sur ▶ pour accéder au menu Verrouillage.
- **δ** Appuyez de nouveau sur ► pour accéder au menu Verrouiller après.
	-
- 4 Sélectionnez Marche pour activer le verrouillage du minuteur.
- **B** Appuyez sur 4.
- **8** Sélectionnez Heure.
- **Δ** Appuyez sur  $\blacktriangleright$ .
- 8 Entrez l'heure à l'aide des touches ▲ ou ▼ et
- $\blacktriangleright$  . **2** Appuyez sur OK.

#### Verrouillage d'un(e) ou plusieurs chaînes et périphériques connectés

- **1** Sélectionnez Verrouillage.
- <sup>2</sup> Appuyez sur ▶ pour valider votre choix.
- **B** Appuyez sur ▲ ou ▼ pour sélectionner
- Verrouillage de chaîne.
- $†$  Appuyez sur ►.
- 5 Appuyez sur ▲ ou ▼ pour sélectionner les chaînes à verrouiller ou déverrouiller.
- $\ddot{\textbf{6}}$   $\dot{\textbf{A}}$  chaque fois, appuyez sur **OK** pour verrouiller ou déverrouiller la chaîne.

#### Définition d'une limite d'âge pour un programme numérique

Les programmes diffusés par certaines chaînes numériques indiquent une limite d'âge (en fonction des pays). Lorsque la signalétique indique un âge supérieur à celui de votre enfant, le programme est verrouillé.

- **1** Sélectionnez Verrouillage.
- 2 Appuyez sur ▶ pour valider votre choix.
- **B** Appuyez sur ▲ ou ▼ pour sélectionner Code
- parental. Appuyez sur ►.
- 
- **5** Appuyez sur ▲ ou ▼ pour sélectionner une limite d'âge.
- **6** Appuyez sur Menu pour quitter le menu Verrouillage.

Utilisation avancée du téléviseur 23

FRANÇAIS

# **5.9 Sous-titres**

Vous pouvez afficher les sous-titres pour chaque chaîne TV, à partir du télétexte ou du système DVB-T (numérique). Si des chaînes numériques sont installées et diffusées sur votre téléviseur, vous pouvez sélectionner la langue de sous-titrage de votre choix.

#### **5.9.1 Sous-titrage sur les chaînes TV analogiques**

- **1** Sélectionnez une chaîne TV analogique.
- Appuyez sur pour activer le télétexte.

**B** Entrez le numéro à trois chiffres de la page de sous-titrage.

4 Appuyez sur ■ pour désactiver le télétexte.

#### r**Remarque**

La page de sous-titrage télétexte des chaînes analogiques doit être enregistrée séparément pour chaque chaîne TV.

#### **5.9.2 Activation ou désactivation du soustitrage**

**i** Appuyez sur la touche Menu de la télécommande, sélectionnez Menu TV > Options > Sous-titre, puis appuyez sur ▶ pour accéder à la liste.

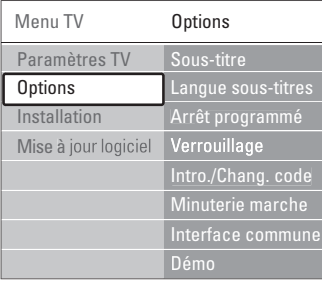

<sup>2</sup> Appuyez sur ▲ ou ▼ pour sélectionner Marche afin d'afficher les sous-titres en permanence ou Actif sans son, pour n'afficher les sous-titres que lorsque le son a été coupé à l'aide de la touche  $\mathbf{K}$  de la télécommande. **B** Appuyez sur ◀ pour revenir au menu Options.

#### à **Conseil**

Vous pouvez sélectionner directement le menu Sous-titre en appuyant sur la touche Option de la télécommande. Voir section 5.2.3 Menu accès rapide.

#### **5.9.3 Sélection d'une langue de soustitrage numérique**

Si des sous-titres sont proposés par les chaînes numériques, vous pouvez sélectionner la langue de sous-titrage de votre choix dans la liste des langues disponibles. La langue de sous-titrage favorite définie dans le menu Installation est temporairement désactivée.

- **1** Appuyez sur la touche Menu de la télécommande, sélectionnez Menu TV > Options > Langue sous-titres, puis appuyez sur ► pour accéder à la liste des langues disponibles.
- $\Omega$  Appuyez sur  $\triangle$  ou  $\blacktriangledown$  pour sélectionner une langue de sous-titrage.
- **B** Appuyez sur OK.

#### à **Conseil**

Vous pouvez sélectionner directement le menu Langue sous-titres en appuyant sur la touche Option de la télécommande. Voir section 5.2.3 Menu accès rapide.

# **5.10 Affichage et lecture de photos, MP3, etc.**

Vous pouvez regarder des photos ou écouter de la musique enregistrées sur un périphérique USB (non fourni avec le téléviseur).Vous pouvez regarder vos photos sous forme de diaporama ou écouter une liste personnalisée de morceaux de musique.

#### **e** Remarque

Philips décline toute responsabilité en cas d'incompatibilité entre votre périphérique USB et le téléviseur, ainsi qu'en cas d'endommagement ou de perte des données enregistrées.

#### **5.10.1 Connexion d'un périphérique USB**

Connectez un périphérique sur le côté du téléviseur pendant que celui-ci est en marche. Le menu principal s'affiche automatiquement et le nom du périphérique USB apparaît en surbrillance en regard de la zone Multimédia.

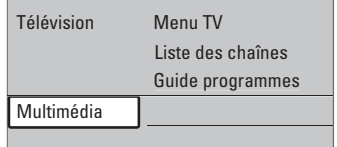

#### **5.10.2 Retrait du périphérique USB Attention**

Pour ne pas endommager le périphérique USB, procédez toujours de la façon suivante : quittez le menu à l'écran et patientez cinq secondes avant de débrancher le périphérique USB.

<sup>1</sup> Appuyez sur MENU pour quitter le menu. **2** Retirez le périphérique USB.

#### **5.10.3 Affichage de photos**

Le menu Multimédia répertorie les fichiers enregistrés sur le périphérique USB.

1 Appuyez sur ► pour accéder au menu Multimédia.

Image apparaît en surbrillance.

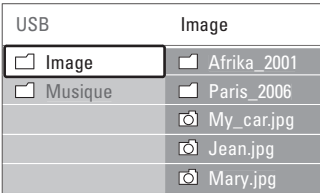

<sup>2</sup> Appuyez sur ► pour ouvrir le dossier Image. **3** Appuyez sur ▲ ou ▼ pour sélectionner une photo ou un album photo sur le périphérique USB.

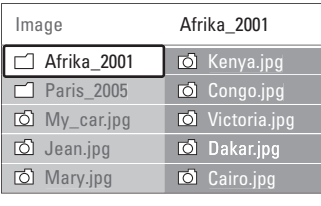

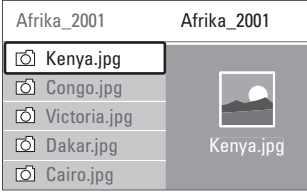

4 Appuyez sur OK pour afficher la photo ou lancer un diaporama des photos de l'album.

5 Appuyez sur OK pour suspendre le diaporama. Appuyez de nouveau sur cette touche pour le relancer.

5 Appuyez sur l'une des touches de couleur de la télécommande pour exécuter la fonction correspondante affichée au bas de l'écran. Appuyez sur la touche bleue pour arrêter le diaporama et afficher des fonctions supplémentaires.

Si la barre de fonctions a disparu au bas de l'écran, appuyez sur n'importe quelle touche pour la faire réapparaître.

6 Appuyez sur ◀ et sélectionnez une autre photo ou un autre album photo.

#### **Réglages du diaporama**

#### • Détails / Plus de détails

Affiche le nom, la date et la taille de la photo, ainsi que la photo suivante du diaporama.

• Transitions

Affiche la liste des styles de transition disponibles pour les photos. Appuyez sur  $\triangle$  ou  $\blacktriangledown$  pour sélectionner une transition, puis appuyez sur OK pour valider votre sélection.

• Tempo défil.

Définit le rythme d'affichage des photos : Court, Médium ou Long.

- **Tourner**
- Permet de faire pivoter une photo. • Zoom Affiche la liste des agrandissements
- possibles.
- Lancer/Montrer Permet d'arrêter et de relancer le diaporama.

#### **5.10.4 Miniatures**

Vous pouvez afficher l'aperçu des photos d'un album sélectionné.

- **1** Sélectionnez un album photo.
- <sup>2</sup> Appuyez sur ▶ pour accéder à la liste des photos.
- **B** Appuyez sur la touche verte.
- $\overline{4}$  Appuyez sur  $\blacktriangle$  ou  $\blacktriangledown$ ,  $\blacktriangleleft$  ou  $\blacktriangleright$  pour mettre une photo en surbrillance.
- 5 Appuyez sur OK pour afficher la photo.
- **6** Appuyez sur ◀ pour revenir aux miniatures.
- 7 Appuyez de nouveau sur la touche verte pour revenir à la liste des photos.

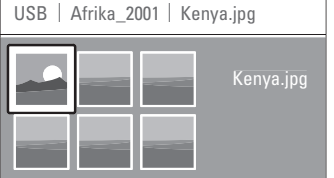

FRANÇAIS

#### **5.10.5 Musique**

Vos morceaux sont répertoriés dans le dossier Musique du menu Multimédia.

- **1** Sélectionnez Musique dans le menu Multimédia.
- <sup>2</sup> Appuyez sur ▶ pour ouvrir le dossier Musique.
- **B** Appuyez sur ▲ ou ▼ pour sélectionner une chanson ou un album. <sup>4</sup> Appuyez sur OK pour lire le morceau
- sélectionné ou écouter les chansons d'un album les unes à la suite des autres.

#### **Réglages de la musique**

• Détails

Affiche le nom du fichier.

• Répéter : 1x/tout

Permet d'écouter en boucle toutes les chansons d'un album ou une chanson sélectionnée jusqu'à ce que vous arrêtiez la lecture.

• Lecture aléat. Permet d'écouter les chansons dans un ordre aléatoire.

#### **5.10.6 Diaporama sur fond musical**

Vous pouvez regarder des photos sous forme de diaporama en écoutant des morceaux de musique enregistrés.

- 1 Sélectionnez un album de musique et appuyez sur OK.
- <sup>2</sup> Sélectionnez le dossier Image en le mettant en surbrillance, sélectionnez un album photos, puis appuyez sur OK.

## **5.11 Écoute de chaînes radio**

Si la diffusion numérique est disponible, des chaînes radio numériques sont installées pendant l'installation.

Pour écouter une chaîne radio numérique :

- Appuyez sur la touche OK de la télécommande. Le menu Toutes chaînes s'affiche.
- **a** À l'aide des touches numériques, sélectionnez une chaîne radio à partir du numéro 400. Pour réorganiser les chaînes, consultez la section
- 6.3.3 Réorganisation des chaînes.
- **B** Appuyez sur OK.

# **5.12 Mise à jour logiciel**

Philips souhaite vous faire bénéficier de l'amélioration constante de ses produits, même après votre achat. Pour mettre à jour le logiciel de votre téléviseur, vous avez besoin d'un périphérique de stockage USB (non fourni).

#### r**Remarque**

L'appareil USB doit disposer de 48 Mo d'espace disponible minimum.Veillez à ce que la protection en écriture soit désactivée. Certains périphériques USB ne sont pas compatibles avec le téléviseur. Contactez votre revendeur.

#### **5.12.1 Assistant de mise à jour**

L'Assistant de mise à jour vous aide à mettre à jour le logiciel de votre téléviseur.

#### **Identification du téléviseur**

Le téléviseur est identifié automatiquement par le périphérique de stockage USB.

- <sup>1</sup> Appuyez sur Menu.
- <sup>2</sup> Appuyez sur ►.
- **B** Appuyez sur ▲ ou ▼ pour sélectionner Mise à jour logiciel.

 $4$  Appuyez sur ►.

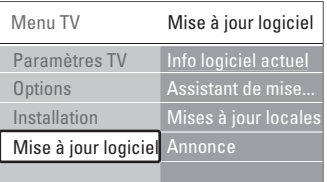

5 Appuyez sur ▲ ou ▼ pour sélectionner Assistant de mise à jour.

- **δ** Appuyez sur ►.
- Appuyez sur OK pour procéder à l'activation. ≈Branchez un périphérique de stockage USB sur la prise USB située sur le côté du téléviseur.
- Le menu principal s'affiche. **1** Appuyez sur la touche verte pour continuer. Un message s'affiche indiquant que le téléviseur
	- a réussi à enregistrer le fichier d'identification sur le périphérique de stockage USB.
- **10** Appuyez de nouveau sur la touche verte pour terminer.
- πDébranchez le périphérique de stockage du téléviseur.

#### **5.12.2 Téléchargement du logiciel du PC vers le périphérique USB**

- <sup>1</sup> Branchez le périphérique de stockage USB sur un PC connecté à Internet.
- **2** Localisez et ouvrez le fichier « update.htm » sur le périphérique USB.
- **El** Lisez les instructions qui s'affichent à l'écran, puis cliquez sur le bouton Envoyer L'ID. La mise à jour du logiciel est téléchargée dans le périphérique de stockage USB.
- † Débranchez le périphérique de stockage USB du PC.

#### **5.12.3 Transfert du logiciel mis à jour vers le téléviseur**

Le logiciel mis à jour sur le périphérique de stockage USB doit maintenant être téléchargé sur votre téléviseur.

#### **Attention**

- Ne débranchez pas le périphérique de stockage USB lors de la mise à jour du logiciel.
- Si une coupure de courant a lieu lors de la mise à jour, ne débranchez pas le périphérique de stockage USB du téléviseur. Le téléviseur reprendra la mise à jour dès que le courant sera rétabli.
- <sup>1</sup> Branchez un périphérique de stockage USB sur la prise USB latérale du téléviseur.

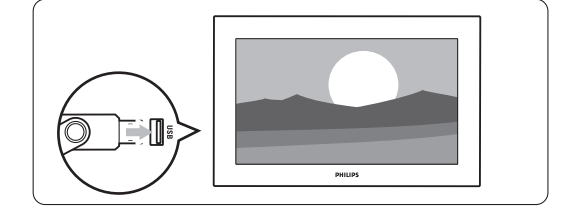

<sup>2</sup> Le téléviseur s'éteint. L'écran reste noir pendant 10 secondes environ. Patientez quelques instants et n'appuyez pas sur le bouton de mise sous tension  $\bigcup$  du téléviseur.

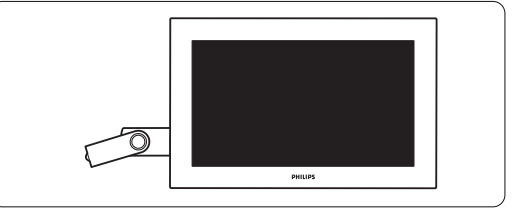

FRANÇAIS

**B** La procédure de mise à jour démarre automatiquement.Veuillez patienter.

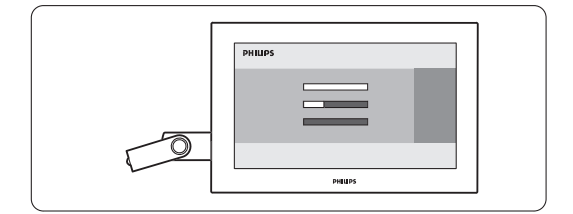

La mise à jour est terminée lorsque le message Operation Successful (Opération terminée) s'affiche à l'écran.

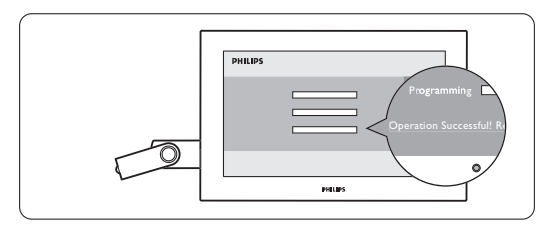

<sup>4</sup> Débranchez le périphérique de stockage USB du téléviseur.

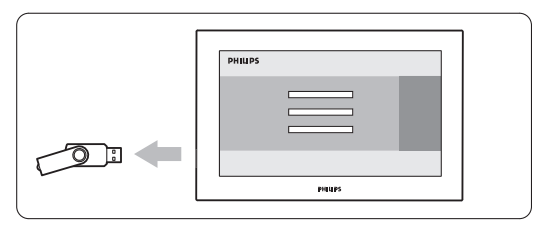

**B** Appuyez sur la touche  $\bigcup$  de la télécommande.

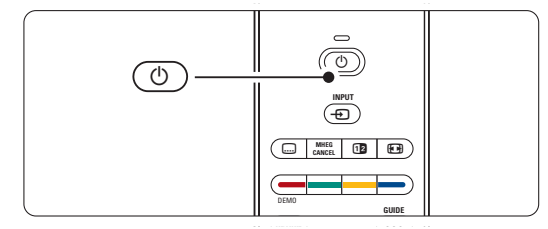

#### r**Remarque**

N'appuyez qu'une seule fois sur cette touche et n'utilisez pas le bouton Power (<sup>1</sup>) du téléviseur. ◊Le téléviseur s'éteint. L'écran reste noir pendant 10 secondes environ.Veuillez patienter.

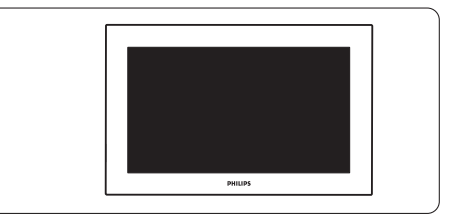

Le téléviseur s'allume de nouveau. La mise à jour est effectuée.

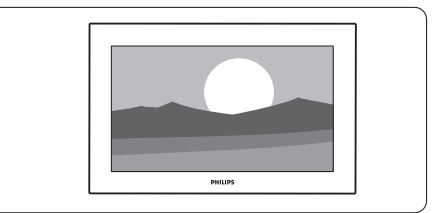

#### **5.12.4 Vérification de la version actuelle du logiciel**

La mise à jour est effectuée uniquement si la version du nouveau logiciel disponible est différente de la version actuellement utilisée.Vous pouvez vérifier la version actuelle de votre logiciel.

<sup>1</sup> Sélectionnez Mise à jour logiciel dans le Menu TV.

<sup>2</sup> Appuyez sur ►.

**B** Appuyez sur ▲ ou ▼ pour sélectionner Info logiciel actuel.

La version et la description du logiciel actuel s'affichent.

#### **5.12.5 Mise à jour du logiciel via le système de diffusion numérique (DVB-T)**

Votre téléviseur peut recevoir automatiquement le nouveau logiciel via le système de diffusion numérique.

Si un message concernant la mise à jour s'affiche à l'écran, nous vous recommandons vivement de procéder à la mise à jour du logiciel en sélectionnant Maintenant. Sélectionnez Plus tard, si vous souhaitez recevoir un rappel. Sélectionnez Annuler pour quitter la mise à jour (déconseillé). Si vous annulez la mise à jour, vous pouvez toujours l'effectuer ultérieurement à partir du menu TV > Mise à jour logiciel > Mises à jour locales.

# **6 Installation des chaînes**

La première fois que vous avez allumé le téléviseur, vous avez sélectionné la langue des menus TV et installé toutes les chaînes disponibles.

Ce chapitre vous sera utile si vous souhaitez refaire l'installation initiale ou si vous voulez régler une nouvelle chaîne analogique.

#### **e** Remarques:

- Ne suivez pas toutes les étapes décrites si ce n'est pas nécessaire.
- La réinstallation entraînera la modification de la liste Toutes chaînes et les dernières chaînes réglées ne seront ajoutées à aucune liste de favoris.

# **6.1 Installation automatique des chaînes**

Cette section vous explique comment rechercher et mémoriser toutes les chaînes disponibles automatiquement.

#### **Étape 1 Menu langue**

Définit la langue des menus du téléviseur. Si le réglage de la langue est correct, passez à l'étape suivante.

- **1** Appuyez sur la touche Menu de la télécommande, sélectionnez Menu TV > Installation  $>$  Langues et appuyez sur  $\blacktriangleright$  pour accéder au Menu langue.
- 2 Appuyez sur  $\blacktriangle$  ou  $\blacktriangledown$  pour sélectionner une langue.

**3** Appuyez sur OK pour confirmer.

4 Appuyez sur < pour revenir au menu Installation.

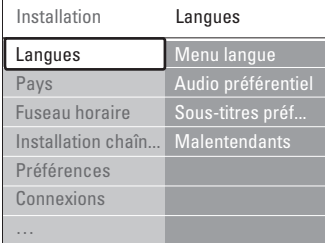

Le menu Langues propose également les réglages suivants lorsque vous installez et diffusez des chaînes numériques.

• Audio préférentiel Sélectionnez l'une des langues audio disponibles comme langue préférée.

- Sous-titres préférentiels Définissez l'une des langues de sous-titrage disponibles comme langue préférée.Voir section 5.9 Sous-titres.
- Malentendants Sélectionnez Marche pour afficher les sous-titres pour malentendants dans votre langue audio ou de sous-titrage préférée.

#### **Étape 2 Sélection du pays**

Sélectionnez votre pays de résidence. Le téléviseur sera installé et ses chaînes organisées en fonction du pays où vous résidez.

- <sup>1</sup> Appuyez sur ▼ pour sélectionner Pays.
- <sup>2</sup> Appuyez sur ► pour accéder à la liste.
- **3** Appuyez sur ▲ ou ▼ pour sélectionner un pays.
- 4 Appuyez sur < pour revenir au menu Installation.

#### **Étape 3 Sélection du fuseau horaire**

Disponible uniquement pour les pays comportant plusieurs fuseaux horaires.

- <sup>1</sup> Appuyez sur ▼ pour sélectionner Fuseau horaire.
- 2 Appuyez sur ▶ pour accéder à la liste.
- **3** Appuyez sur ▲ ou ▼ pour sélectionner un fuseau horaire.
- 4 Appuyez sur < pour revenir au menu Installation.

#### **Étape 4 Installation des chaînes TV et radio**

Le téléviseur va rechercher et mémoriser toutes les chaînes TV numériques et analogiques ainsi que toutes les chaînes radio numériques disponibles.

- <sup>1</sup> Appuyez sur ▼ pour sélectionner Installation chaînes.
- 2 Appuyez sur ▶ pour accéder au menu Installation chaînes. Installation automatique apparaît en surbrillance.
- 3 Appuyez sur < pour sélectionner Démarrer.
- 4 Appuyez sur OK.
- 5 Appuyez sur la touche verte pour lancer. L'installation peut prendre quelques minutes.
- <sup>6</sup> Une fois la recherche des chaînes terminée, appuyez sur la touche rouge pour revenir au menu Installation.
- **7** Appuyez sur Menu pour quitter le Menu TV.

#### à **Conseil**

Une fois les chaînes TV numériques détectées, la liste des chaînes installées peut contenir des numéros de chaîne vides.

Pour renommer, réorganiser ou désinstaller les chaînes mémorisées, consultez la section 6.3 Réorganisation des chaînes.

#### **6.2 Installation manuelle des chaînes analogiques**

Vous pouvez régler manuellement les chaînes TV analogiques une à une à l'aide de la fonction Installation manuelle.

#### **6.2.1 Sélection du système**

- <sup>1</sup> Appuyez sur la touche Menu de la télécommande, sélectionnez Menu TV > Installation > Installation chaînes > Analog.: install. manuelle.
- 2 Appuyez sur ▶ pour accéder au menu Installation manuelle.

Système apparaît en surbrillance.

- **B** Appuyez sur ► pour accéder à la liste Système. 4 Appuyez sur ▲ ou ▼ pour sélectionner votre pays ou la région du monde dans laquelle vous vivez.
- Appuyez sur < pour revenir au menu Installation manuelle.

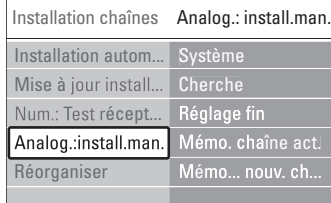

#### **6.2.2 Recherche d'une nouvelle chaîne**

**1** Appuyez sur la touche Menu de la télécommande, sélectionnez Menu TV > Installation > Installation chaînes > Analog.: install. manuelle > Cherche.

- 2 Appuyez sur ▶ pour accéder au menu Cherche.
- **3** Appuyez sur la touche rouge pour entrer la fréquence vous-même ou sur la touche verte pour rechercher une autre chaîne.

#### à **Conseil**

Si vous connaissez la fréquence de la chaîne, entrez les trois chiffres correspondants à l'aide des touches numériques de la télécommande.

4 Appuyez sur < une fois la nouvelle chaîne trouvée.

5 Sélectionnez Mémoriser comme nouvelle chaîne pour enregistrer la nouvelle chaîne sous un nouveau numéro.

- <sup>6</sup> Appuyez sur ▶ pour accéder.
- **7** Appuyez sur OK. Fait apparaît à l'écran.
- 8 Appuyez sur Menu pour quitter le menu Installation chaînes.

#### **6.2.3 Réglage fin**

Lorsque la réception est mauvaise, utilisez la fonction Réglage fin pour affiner le réglage des chaînes.

- **1** Appuyez sur la touche Menu de la télécommande, sélectionnez Menu TV > Installation > Installation chaînes > Analog.: install. manuelle  $>$  Réglage fin.
- 2 Appuyez sur ▶ pour accéder au menu Réglage fin.
- **3** Appuyez sur ▲ ou ▼ pour régler la fréquence.
- <sup>4</sup> Appuyez sur ◀ une fois le réglage fin terminé.
- 5 Sélectionnez Mémoriser chaîne actuelle pour enregistrer la chaîne installée à l'aide de la fonction Réglage fin sous le numéro actuel.
- <sup>6</sup> Appuyez sur ▶ pour accéder.
- <sup>7</sup> Appuyez sur OK. Fait apparaît à l'écran.
- 8 Appuyez sur Menu pour quitter le menu Installation chaînes.

# **6.3 Réorganisation des chaînes mémorisées**

Pour renommer, réorganiser, désinstaller ou réinstaller les chaînes mémorisées.

#### **6.3.1 Changement du nom d'une chaîne**

Vous pouvez changer le nom d'une chaîne ou attribuer un nom à une chaîne qui n'en possède pas encore.

- **1** Appuyez sur la touche Menu de la télécommande, sélectionnez Menu TV > Installation > Réorganiser.
- 2 Appuyez sur ▶ pour accéder à la liste des chaînes.
- **B** Appuyez sur ▲ ou ▼ dans la liste des chaînes pour sélectionner la chaîne à renommer.
- 4 Appuyez sur la touche rouge.
- **5** Appuyez sur < ou ► pour sélectionner un caractère, ou sur ▲ ou ▼ pour modifier les caractères. L'espace, les chiffres et les autres caractères spéciaux sont situés entre le z et le A.
- **6** Appuyez sur la touche verte ou sur OK pour terminer l'opération.

#### à **Conseil**

Vous pouvez effacer tous les caractères en appuyant sur la touche jaune. La touche bleue permet d'effacer le caractère en surbrillance.

#### **6.3.2 Désinstallation ou réinstallation d'une chaîne**

Vous pouvez désinstaller une chaîne mémorisée afin qu'elle ne soit plus disponible.

Vous pouvez également réinstaller une chaîne précédemment désinstallée.

- **1** Appuyez sur la touche Menu de la télécommande, sélectionnez Menu TV > Installation > Réorganiser.
- <sup>2</sup> Appuyez sur ▶ pour accéder à la liste des chaînes.
- **B** Appuyez sur ▲ ou ▼ dans la liste des chaînes pour sélectionner la chaîne à désinstaller ou réinstaller.
- 4 Appuyez sur la touche verte pour désinstaller ou réinstaller la chaîne.
- **B** Appuyez sur Menu pour quitter le menu.

#### **6.3.3 Réorganisation des chaînes**

Vous pouvez modifier l'ordre des chaînes mémorisées.

- **1** Appuyez sur la touche Menu de la télécommande, sélectionnez Menu TV > Installation > Réorganiser.
- <sup>2</sup> Appuyez sur ▶ pour accéder à la liste des chaînes.
- **€** Appuyez sur ▲ ou ▼ dans la liste des chaînes pour sélectionner la chaîne à déplacer.
- Appuyez sur la touche jaune pour faire remonter la chaîne en surbrillance dans la liste des chaînes.
- **B** Appuyez sur la touche bleue pour faire descendre la chaîne en surbrillance dans la liste des chaînes.
- <sup>6</sup> Appuyez sur Menu pour quitter le menu.

#### **6.4 Mise à jour automatique des chaînes**

Une fois par jour, à 3 h 00, toutes les chaînes TV sont mises à jour automatiquement. La mise à jour a lieu si le téléviseur est en veille. Les chaînes précédemment mémorisées qui ne sont pas captées lors de la mise à jour sont supprimées de la liste des chaînes.Vous pouvez également lancer cette mise à jour manuellement à tout moment.

<sup>1</sup> Appuyez sur la touche Menu de la télécommande, sélectionnez Menu TV > Installation > Installation chaînes > Mise à jour installation.

2 Appuyez sur ▶ pour accéder au menu Mise à jour installation.

Appuyez sur OK.

† Appuyez sur la touche verte pour lancer l'installation. La procédure de mise à jour

- démarre ; elle prend quelques minutes.
- **5** Une fois la mise à jour terminée, appuyez sur la touche rouge pour revenir au menu Installation chaînes.
- <sup>6</sup> Appuyez sur Menu pour quitter le menu.

#### **6.5 Test de réception numérique**

Si vous recevez des chaînes TV numériques, vous pouvez vérifier la qualité et la puissance du signal d'une chaîne spécifique.

- <sup>1</sup> Sélectionnez une chaîne.
- <sup>2</sup> Appuyez sur la touche Menu de la télécommande, sélectionnez Menu TV > Installation > Installation chaînes > Numérique: Test réception.

3 Appuyez sur ▶ pour accéder.

† Appuyez sur OK.

La fréquence de la chaîne, le nom du réseau, ainsi que la qualité et la puissance du signal de la chaîne apparaissent à l'écran.

- **5** Appuyez sur la touche verte pour commencer ou entrez directement la fréquence de la chaîne que vous voulez tester. Si la qualité et la force du signal sont mauvaises, repositionnez l'antenne.
- ◊Si la qualité et la force du signal sont bonnes, appuyez sur la touche jaune pour mémoriser la fréquence.
- **Appuyez sur la touche rouge pour revenir au** menu Installation chaînes.
- <sup>8</sup>Appuyez sur Menu pour quitter le menu.

#### à **Conseil**

Pour obtenir de meilleurs résultats, contactez un installateur d'antennes.

### **6.6 Préréglage d'usine**

Si vous êtes perdu dans les réglages d'image, de son et Ambilight, vous pouvez rétablir les réglages prédéfinis en usine.

- <sup>1</sup> Appuyez sur la touche Menu de la télécommande, sélectionnez Menu TV > Installation > Préréglage d'usine.
- <sup>2</sup> Appuyez sur ▶ pour accéder au menu Préréglage d'usine.
- Appuyez sur OK.
- $\bullet$  Appuyez sur Menu pour quitter le menu.

#### r**Remarque**

Les réglages d'installation des chaînes restent inchangés.

Utilisation avancée du téléviseur

# FRANÇAIS

# **7 Connexions**

# **7.1 Présentation des connexions**

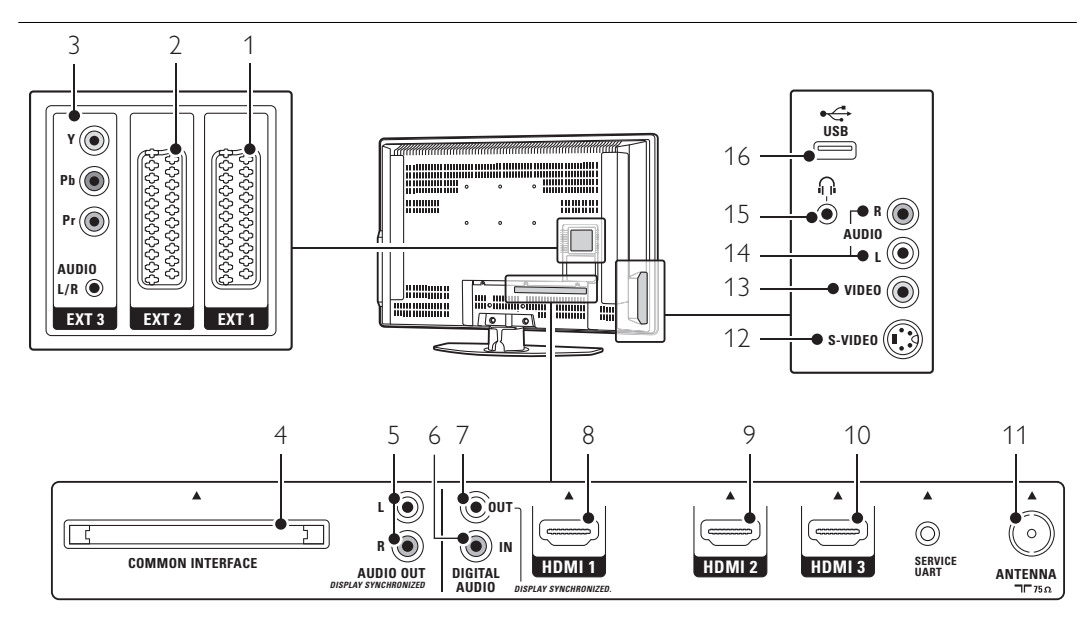

#### Connecteurs arrière

#### EXT<sub>1</sub>

Prise péritel pour DVD, magnétoscope, récepteur numérique, console de jeux, etc.

- 2 EXT2
- Deuxième prise péritel.

### 3 EXT3

Prises VIDEO composante Y Pb Pr et AUDIO L/R pour DVD, récepteur numérique, console de jeux, etc.

#### 4 Common interface

Logement pour module d'accès conditionnel (CAM)

### 5 Audio Out L/R

Prises de sortie audio Cinch pour système Home Cinéma, etc.

6 Digital Audio In (si présent) Prise d'entrée audio Cinch prenant en charge tout type de prise HDMI grâce à un adaptateur HDMI-DVI.

# 7 Digital Audio Out

Prise de sortie audio Cinch pour système Home Cinéma, etc.

# 8 Entrée HDMI 1

Prise HDMI IN pour lecteur de disque Blu-ray, récepteur numérique HD ou console de jeux HD, etc.

#### 9 Entrée HDMI 2

Deuxième prise HDMI IN. 10 Entrée HDMI 3

- Troisième prise HDMI IN.
- 11 Entrée Antenna

#### Connecteurs latéraux

#### 12 S-Video

Entrée S-vidéo à utiliser avec les connecteurs Audio L/R pour caméscope, console de jeux, etc.

#### 13 Video

Prise d'entrée vidéo Cinch à utiliser avec les connecteurs Audio L/R pour caméscope, console de jeux, etc.

#### 14 Audio L/R In

Prise audio L/R pour caméscope, console de jeux, etc.

#### 15 Casques

Mini-prise stéréo.

# 16 USB

Prise USB.

# **7.2 À propos des connexions**

Cette section explique comment brancher correctement votre périphérique. Six connexions sont disponibles à l'arrière du téléviseur TV - EXT1, EXT2, EXT3, HDMI1, HDMI2 et HDMI3. Branchez votre périphérique de manière à bénéficier d'une connexion de qualité optimale.Recherchez la meilleure connexion sur votre périphérique. Utilisez cette connexion avec votre téléviseur.

#### Configuration des connexions

Lorsque la connexion est établie, vous devez indiquer au téléviseur les connexions qui ont été établies et les périphériques reliés aux différentes prises. Pour ce faire, utilisez le Menu TV.Voir section 7.4 Configuration des connexions.

**7.2.1 HDMI** : connexion optimale ★★★★★ Une connexion HDMI permet d'obtenir une qualité optimale en termes d'images et de son. Un câble combine les signaux vidéo et audio. Utilisez la connexion HDMI pour les signaux TV HD (haute définition). La connexion HDMI vous permet d'utiliser très facilement vos périphériques à l'aide d'un seul bouton, à condition qu'ils soient dotés d'une prise HDMI avec CEC.

Un périphérique connecté via HDMI au téléviseur peut uniquement envoyer des signaux audio et vidéo au téléviseur. Le périphérique ne peut ni recevoir, ni enregistrer de signaux audio et vidéo provenant du téléviseur.

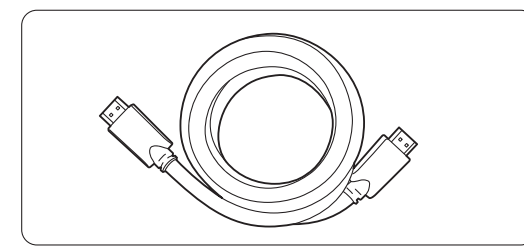

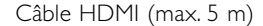

#### à Conseil

Si votre périphérique est doté d'une seule connexion DVI, utilisez un adaptateur HDMI / DVI. Un câble audio supplémentaire est requis pour établir la connexion.

#### **e** Remarque

HDMI prend en charge la technologie HDCP (High-bandwidth Digital Content Protection, technologie de protection contre la copie). HDCP est un signal de protection contre la copie présent sur tous les contenus HD (DVD ou disque Blu-ray).

#### **7.2.2 HDMI CEC** (si disponible)

HDMI avec CEC (Consumer Electronics Control) permet de profiter d'avantages supplémentaires. Cette technologie vous permet de faire fonctionner facilement le téléviseur et les périphériques connectés. Ces périphériques doivent également être équipés de la technologie HDMI avec CEC.

- **1** Appuyez sur la touche Menu de la télécommande, sélectionnez TV menu > Installation > Préférences, puis appuyez sur la touche de navigation droite pour accéder à la liste.
- **2** Appuyez sur la touche de navigation haut ou bas pour sélectionner HDMI-control.
- **B** Appuyez sur la touche de navigation droite pour accéder au menu..
- <sup>4</sup> Sélectionnez Activé pour activer le mode HDMI CEC.

#### **e** Remarque

Il est possible que le mode HDMI CEC ne fonctionne pas avec des produits d'une marque tierce.

#### Lecture à l'aide d'un seul bouton

Lorsque vous insérez un DVD à visionner, votre téléviseur passe du mode veille au mode marche et le programme du DVD s'affiche ensuite automatiquement dès la lecture du disque.

1 Appuyez sur le bouton Play ► qui se trouve sur le périphérique.

Le téléviseur passe du mode veille au mode marche.

#### Mise en veille du système

Permet d'éteindre tous les périphériques à l'aide de la télécommande du téléviseur.

<sup>1</sup> Appuyez sur la touche  $\bigcirc$  de la télécommande pendant quelques secondes. Tous les périphériques s'éteignent.

**7.2.3 YPbPr :** qualité optimale ★★★★ Utilisez les connexions vidéo composante (YPbPr) avec la mini-prise AUDIO L/R.Veillez à bien respecter la couleur de câbles lorsque vous effectuez les branchements.

YPbPr peut prendre en charge les signaux TV HD.

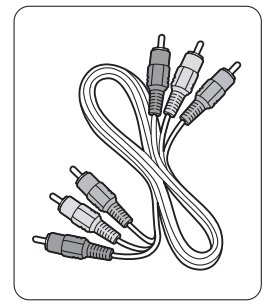

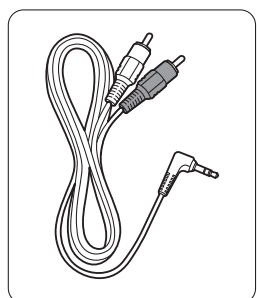

Vidéo composante Audio L/R à Stéréo Câble YPbPr câble pour mini-prise

- Rouge, vert, bleu

**7.2.4 Prise péritel :** bonne qualité ★★★ Un câble combine les signaux vidéo et audio. Les prises péritel prennent en charge la vidéo RVB mais pas les signaux TV HD.

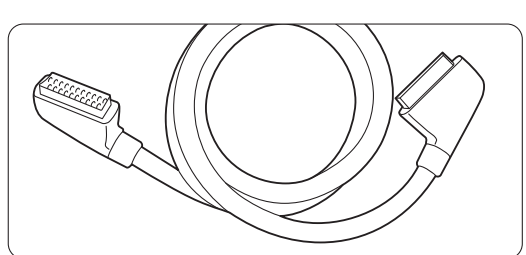

Prise péritel

#### **7.2.5 S-Video :** bonne qualité ★★

Utilisez un câble S-Vidéo avec un câble Audio L/R (Cinch).Veillez à bien respecter la couleur de câbles lorsque vous effectuez les branchements.

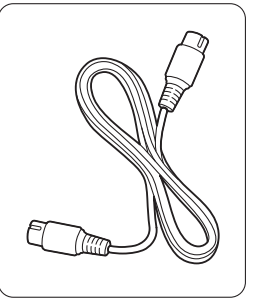

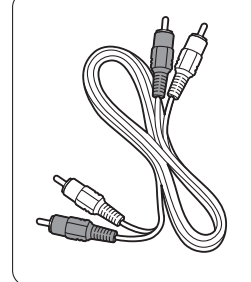

Un câble S-Video Câble Audio L/R - rouge, blanc

#### **7.2.6 Video** - qualité de base ★

Utilisez un câble Vidéo (Cinch) avec un câble Audio L/R (Cinch).Veillez à bien respecter la couleur de câbles lorsque vous effectuez les branchements.

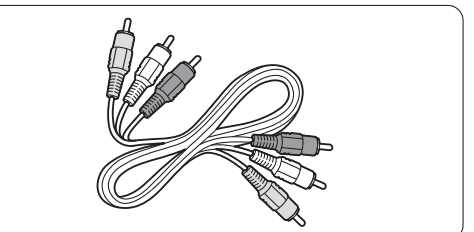

Câble vidéo - jaune et câble Audio L/R combiné - rouge et blanc

#### **7.2.7 Affichage synchronisé sortie audio**

Afin que l'image et le son soient parfaitement synchronisés à l'écran, branchez le système Home Cinéma sur les sorties Audio L/R ou Digital Audio.

Reportez-vous aux schémas 7.3.4 et 7.3.8. Ne connectez pas le signal audio d'un lecteur DVD, d'un récepteur numérique ou d'un autre périphérique audio/vidéo directement au système Home Cinéma.

# **7.3 Connexion des périphériques**

Les connexions décrites dans cette section sont celles qui sont le plus fréquemment utilisées. Cependant, d'autres solutions sont envisageables.

#### **7.3.1 Lecteur DVD**

Utilisez un câble péritel pour relier le périphérique à l'entrée EXT1 qui se trouve à l'arrière du téléviseur.

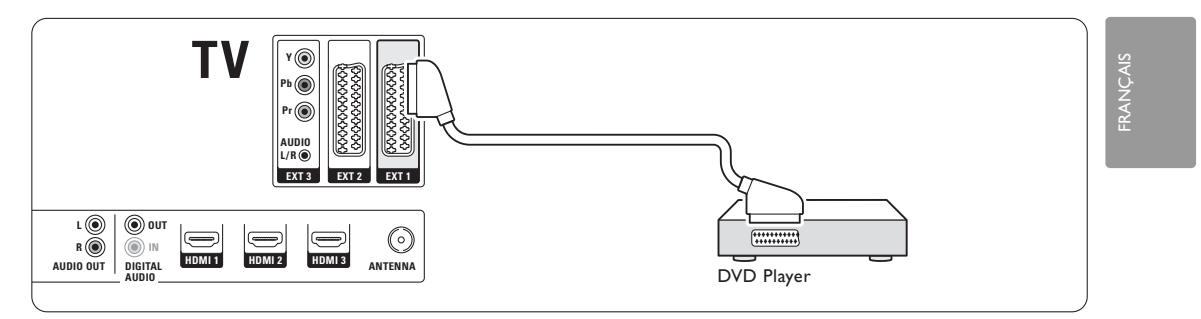

#### **7.3.2 Enregistreur DVD ou récepteur numérique**

Utilisez un câble péritel et 2 câbles d'antenne.

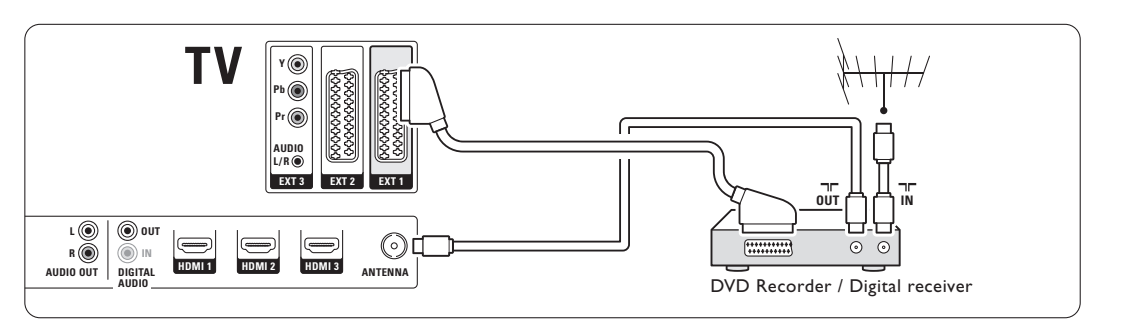

#### **7.3.3 Enregistreur DVD et récepteur numérique**

Utilisez 3 câbles péritel et 3 câbles d'antenne.

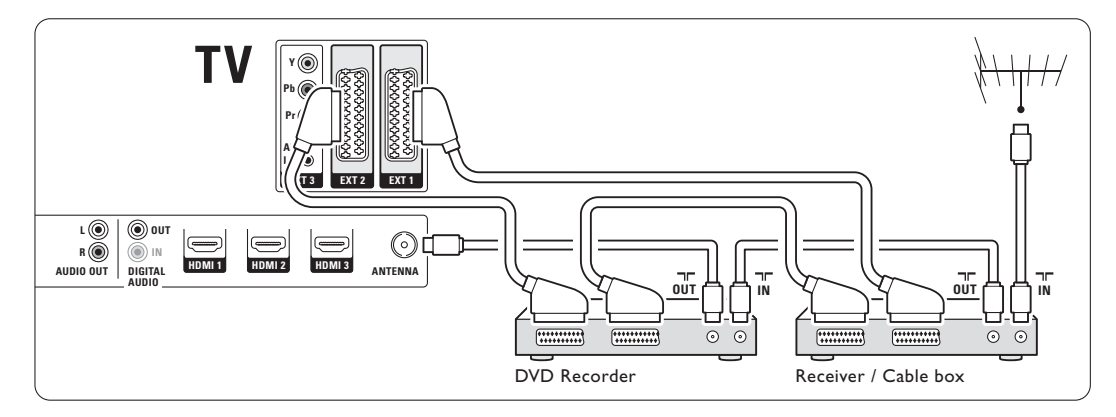

# **7.3.4 Enregistreur DVD et Home Cinéma**

Utilisez un câble péritel, 2 câbles d'antenne et 1 câble audio (Cinch).

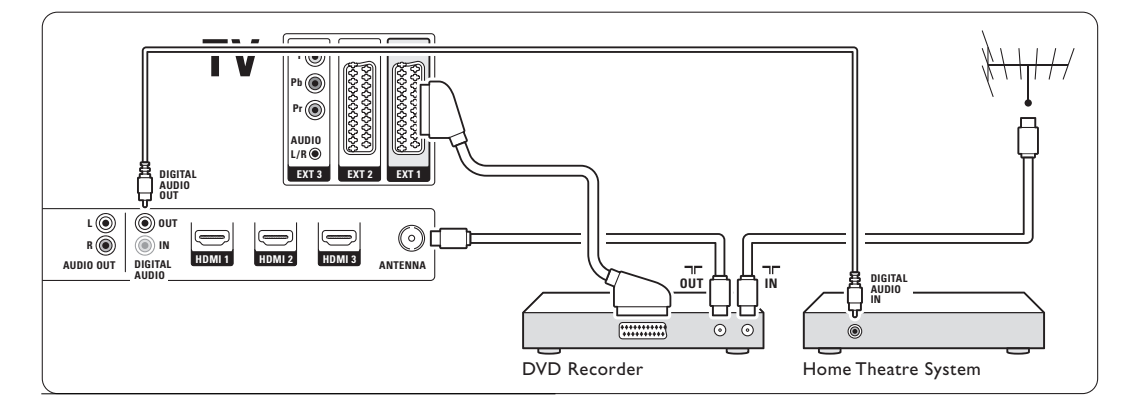

#### **7.3.5 Enregistreur DVD et système Home Cinéma (DVD)**

Utilisez 2 câbles péritel, 2 câbles d'antenne et 1 câble audio (Cinch).

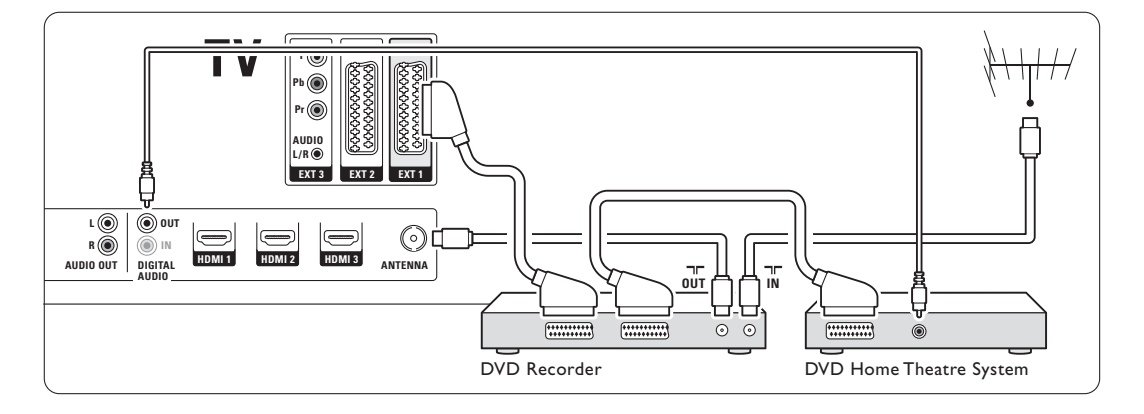

# **7.3.6 Récepteur satellite**

Utilisez un câble péritel et 2 câbles d'antenne.

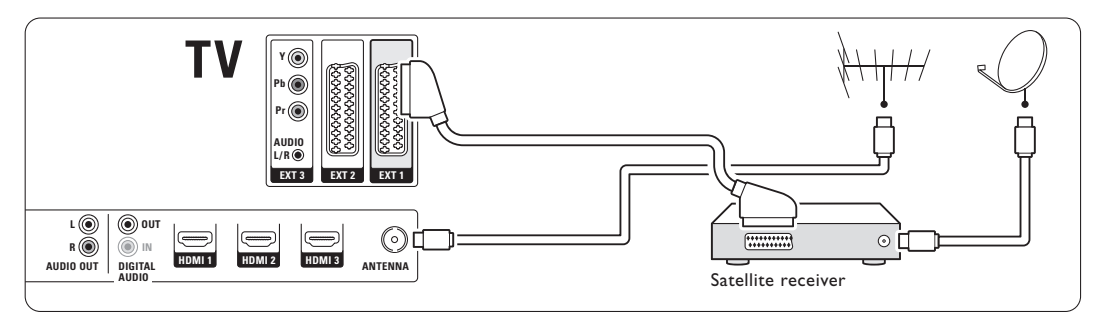

#### **7.3.7 Récepteur numérique HD / Récepteur satellite HD**

Utilisez un câble HDMI et 2 câbles antenne.

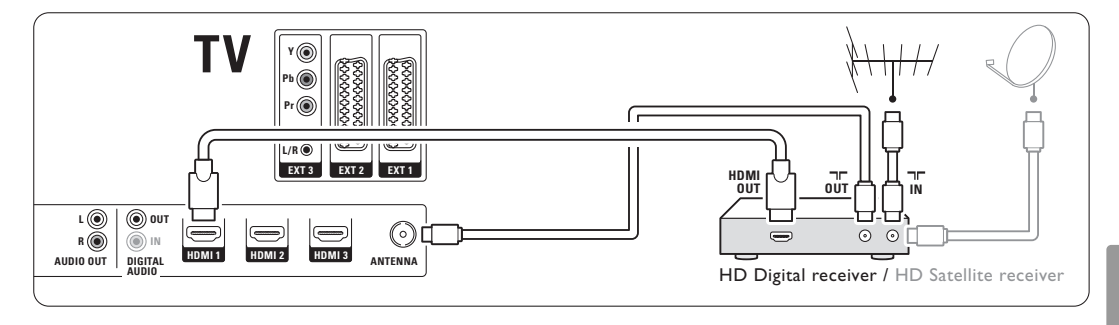

#### **7.3.8 Enregistreur DVD, Home Cinéma et récepteur numérique**

Utilisez 3 câbles péritel, 3 câbles d'antenne et 1 câble audio (Cinch).

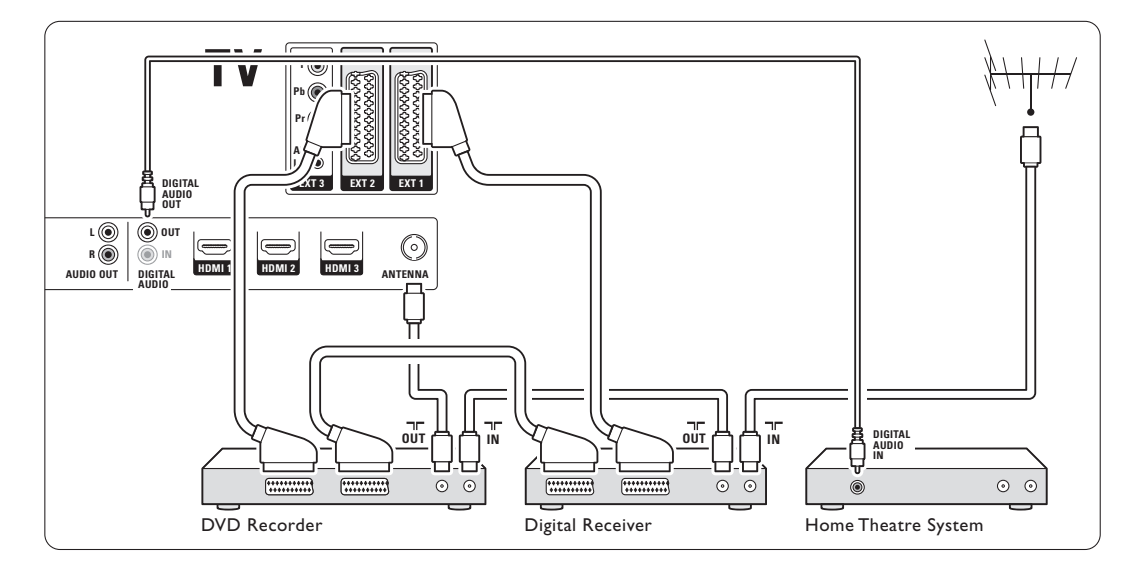

#### **7.3.9 Lecteur de disque Blu-ray** Utilisez un câble HDMI.

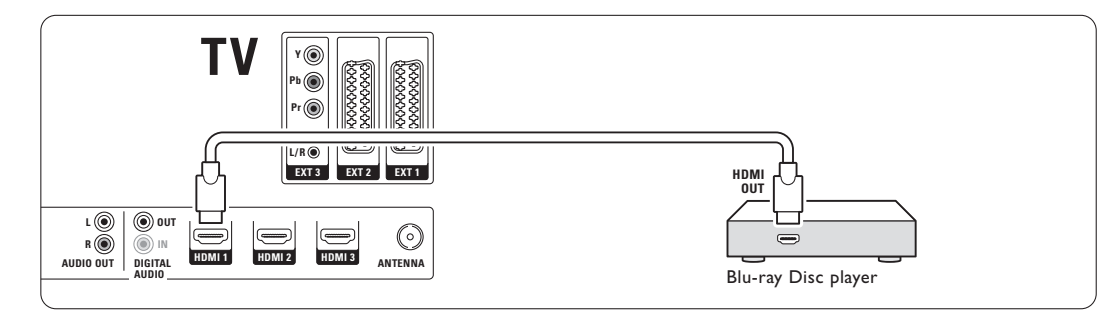

Connexions 37

**RANÇAIS** FRANÇAIS

#### **7.3.10 Console de jeux**

La connexion la plus pratique pour une console de jeux se trouve sur le côté de votre téléviseur. Les connexions permettant d'obtenir une qualité optimale se trouvent à l'arrière du téléviseur.

#### Connexion latérale sur le téléviseur

Utilisez les prises Video et Audio L/R (Cinch).

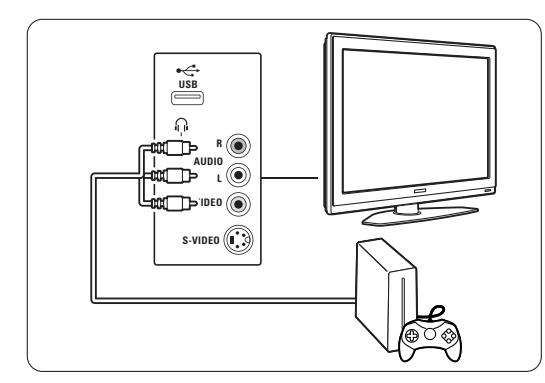

#### Connexion à l'arrière du téléviseur

Utilisez les entrées HDMI ou YPbPr (EXT3) pour bénéficier de la qualité HD.

#### **7.3.11 Caméscope**

La connexion la plus pratique pour un caméscope se trouve sur le côté de votre téléviseur. Les connexions permettant d'obtenir une qualité optimale se trouvent à l'arrière du téléviseur.

#### Connexion latérale sur le téléviseur

Utilisez les prises Video et Audio L/R (Cinch) ou utilisez les prises S-Video et Audio L/R.

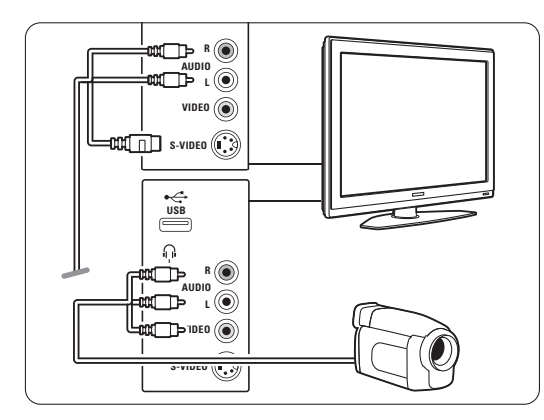

#### Connexion à l'arrière du téléviseur

Utilisez les entrées HDMI ou YPbPr (EXT3) pour bénéficier de la qualité HD.

#### **7.3.12 PC**

La meilleure connexion pour un PC est située à l'arrière du téléviseur.Vous pouvez également utiliser les connecteurs situés sur le côté du téléviseur, plus pratiques, mais uniquement pour visualiser des photos et des films à partir de votre PC.

#### **Attention**

Avant de connecter le PC, définissez sa fréquence de rafraîchissement sur 60 Hz.

#### Connecté à l'arrière du téléviseur

Utilisez le connecteur DVI de votre PC pour relier ce dernier à votre téléviseur grâce à la norme HDMI. Utilisez un câble HDMI-DVI ou un adaptateur HDMI-DVI.

Pour le son, ajoutez un câble audio équipé d'une prise minijack stéréo. Connectez la prise minijack stéréo au connecteur EXT3 du téléviseur

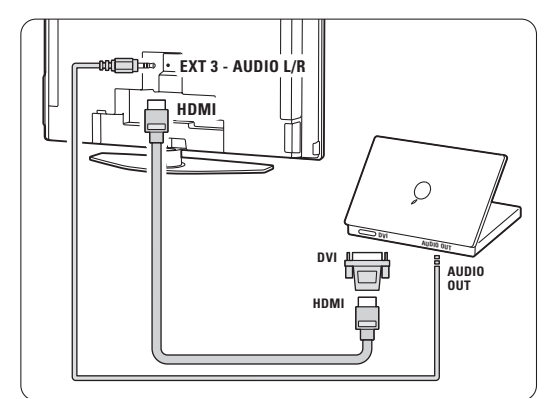

Dans le menu Connexions, établissez le lien entre cette prise EXT3 et le connecteur HDMI utilisé. Voir section 7.4 Configuration des connexions.

#### Connecté sur le côté du téléviseur

Si votre PC ne dispose pas d'un connecteur DVI, utilisez les connecteurs S-Vidéo et audio G/D (cinch) situés sur le côté du téléviseur. Cette connexion convient uniquement aux applications de type Windows Media Center.

#### à **Conseil**

Définissez le format d'image du téléviseur sur Non mis à l'échelle à partir du menu Format d'image afin d'obtenir une netteté d'image optimale.Voir section 5.3.4. Format plein écran.

Pour plus d'informations sur les résolutions d'écran PC prises en charge, consultez la section 8 Données techniques.

Connexions

38

# **7.4 Configuration des connexions**

Lorsque tous les périphériques ont été connectés au téléviseur, vous devez lui indiquer les connexions effectuées (tel périphérique est connecté à telle prise).

**7.4.1 Digital Audio In** (si présent) Si vous utilisez la connexion Digital Audio In, affectez cette connexion au périphérique d'où provient le son, à l'aide du menu.

**1** Appuyez sur la touche Menu de la télécommande, puis sélectionnez Menu TV > Installation > Connexions > Digital Audio In.

<sup>2</sup> Appuyez sur ▶ pour accéder à la liste.

**B** Appuyez sur v ou ▲ pour sélectionner la prise utilisée par le périphérique.

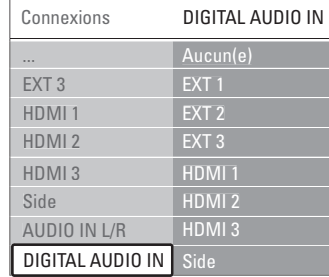

#### **7.4.2 Audio IN L/R**

Si vous utilisez la connexion Audio IN L/R, servezvous du menu pour affecter cette connexion au périphérique d'où provient le son.

- **1** Appuyez sur la touche Menu de la télécommande Menu TV > Installation > Connexions > Audio In L/R.
- <sup>2</sup> Appuyez sur ▶ pour accéder à la liste.

**€** Appuyez sur  $\bullet$  ou  $\bullet$  pour sélectionner la prise utilisée par le périphérique.

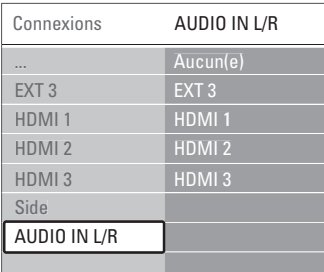

#### **7.4.3 Attribution d'un nom aux périphériques**

Attribuez un nom aux périphériques pour faciliter leur sélection et obtenir une gestion optimale du signal.

Affectez le type de périphérique (DVD,

magnétoscope, jeux...) à la prise utilisée pour ce périphérique.

- **1** Appuyez sur la touche Menu de la télécommande, puis sélectionnez Menu TV> Installation > Connexions > EXT1.
- <sup>2</sup> Appuyez sur ▶ pour accéder à la liste.
- **B** Appuyez sur la touche  $\bullet$  ou ▲ pour
- sélectionner le type de périphérique.
- 4 Appuyez sur la touche Menu pour quitter le menu.

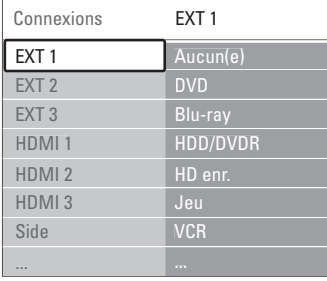

#### **7.4.4 Chaînes du décodeur**

Les décodeurs qui décodent les chaînes d'antenne sont connectés aux prises **EXT1** ou **EXT2** (Péritel). Les chaînes TV doivent être définies en tant que chaînes à décoder.Vous devez ensuite indiquer à quelle prise le décodeur est connecté.

- **1** Appuyez sur la touche Menu de la télécommande, puis sélectionnez Menu TV> Installation > Décodeur > Chaîne.
- <sup>2</sup> Appuyez sur ▶ pour accéder à la liste.
- **B** Appuyez sur v ou ▲ pour sélectionner la chaîne à décoder.
- 4 Appuyez sur < puis revenez en arrière pour sélectionner Statut.
- **S** Appuyez sur v ou ▲ pour sélectionner la prise utilisée par le décodeur.
- <sup>6</sup> Appuyez sur Menu pour quitter le menu.

# **7.5 Préparation aux services numériques**

Les chaînes TV numériques codées peuvent être décodées à l'aide d'un module de contrôle d'accès (CAM) fourni par un opérateur de services de télévision numérique. Le CAM peut activer de nombreux services qui dépendent de l'opérateur choisi (par exemple, les chaînes payantes). Contactez votre opérateur de services de télévision numérique pour obtenir de plus amples informations.

#### **7.5.1 Insérez un module de contrôle d'accès (CAM)**

#### ) **Attention**

Mettez votre téléviseur hors tension avant d'insérer un CAM. Le sens d'insertion est indiqué sur le CAM. Si vous n'insérez pas correctement le module CAM, vous risquez de l'endommager ainsi que votre téléviseur.

 $\blacksquare$  Insérez délicatement le CAM dans le logement Common Interface qui se trouve à l'arrière de votre téléviseur

2 Laissez le CAM dans le logement d'interface commune en permanence.

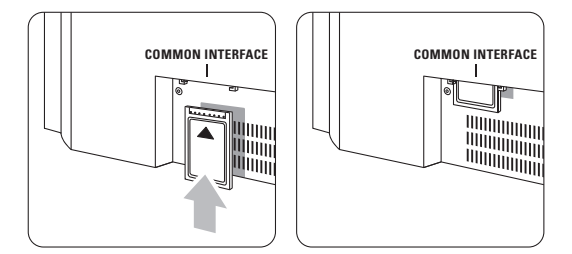

Il est possible que l'activation du CAM prenne quelques minutes. Si vous retirez le CAM, le service de télévision numérique est désactivé.

#### **7.5.2 Menu Interface commune**

Grâce à ce menu, vous pouvez accéder au service CAM installé. Les applications et leurs fonctions ainsi que le contenu et les messages qui s'affichent à l'écran viennent du fournisseur de services CAM.

**i** Appuyez sur la touche Menu de la télécommande, puis sélectionnez Menu TV > Options > Interface commune.

Cette option de menu est disponible lorsqu'un CAM est inséré et qu'il a établi le contact avec le fournisseur.

# **8 Données techniques**

#### Image / Écran

- Type d'écran : LCD, HD W-XGA
- Résolution : 1366 x 768 p
- Amélioration d'image Perfect Pixel HD
- Traitement 1 080 p 24/25/30/50/60 Hz
- 100 Hz ClearLCD

#### Résolutions d'affichage prises en charge

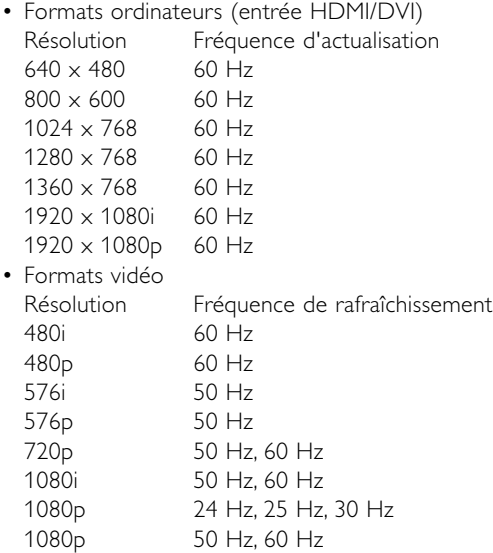

#### Tuner / Réception / Transmission

- Entrée antenne : 75 ohm coaxial (IEC75)
- Système TV : DVD COFDM 2K/8K
- Lecture vidéo : NTSC, SECAM, PAL
- DVD : DVB-T

(consultez les pays sélectionnés sur la plaque d'identification du téléviseur)

#### Dimensions et poids (approx.)

#### Modèle du téléviseur 32PFL9632D/10

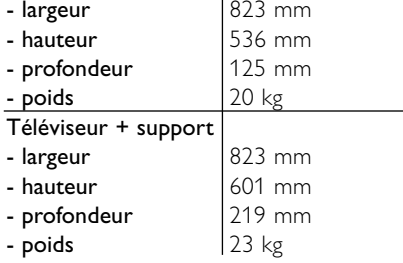

# Son

- Système audio :
- Virtual Dolby Digital
- BBE

#### Multimédia

- Connexion : USB
- Formats de lecture : MP3, LPCM, diaporama (.alb) JPEG

#### Télécommande

- Type : RC4450
- Piles : 2 piles AA, type R6

#### Connectivité

- EXT1 (péritel) : Audio L/R, CVBS in/out, RGB
- EXT2 (péritel) : Audio L/R, CVBS in/out, RGB,
- S-video in/out
- EXT3 :Y Pb Pr, Audio L/R in (mini-prise)
- HDMI 1
- HDMI 2
- HDMI 3
- HDMI-control 1.3a
- Sortie audio L/R analogique affichage synchronisé
- Entrée audio numérique (prise coaxiale-Cinch-S/P-DIF) (si présent)
- Sortie audio numérique (prise coaxiale-Cinch-S/P-DIF)

affichage synchronisé

• Latéral : Audio L/R in, Video (CVBS) in, S-Video Sortie casque (mini-prise stéréo), USB

#### Alimentation

- Alimentation secteur : CA 220-240 V (±10%)
- Consommation électrique et consommation électrique en veille : Vous pouvez consulter les spécifications techniques sur le site www.philips.com.
- Température ambiante : 5 °C 35 °C

Ces caractéristiques sont susceptibles d'être modifiées sans avis préalable. Pour plus de détails sur le produit, consultez le site www.philips.com/support.

FRANÇAIS

Données techniques 41

# **9 Dépannage**

#### **Téléviseur et télécommande** Le téléviseur ne s'allume pas

- Vérifiez la connexion du câble d'alimentation.
- Assurez-vous que les piles de la télécommande ne sont ni faibles ni usées.Vérifiez qu'elles sont insérées dans le bon sens (+ / -). Vous pouvez utilisez les boutons du téléviseur pour allumer le téléviseur.
- Débranchez le câble d'alimentation, patientez une minute, puis rebranchez-le.

#### Le téléviseur ne réagit pas lorsque vous utilisez la télécommande.

- Assurez-vous que les piles de la télécommande ne sont ni faibles ni usées.Vérifiez qu'elles sont insérées dans le bon sens (+ / -).
- Nettoyez la télécommande et le capteur du téléviseur.
- Pour modifier certains règlages de base de l'image et du son, utilisez les boutons de commande latéraux.
- $\blacksquare$  Appuyez sur Volume ou + pour régler le volume.
- **2** Appuyez sur **Program/Channel** ou + pour parcourir les chaînes figurant parmi les favoris.
- **B** Appuyez sur Menu pour afficher le menu principal.

Appuyez sur Volume - ou + et Program/ Channel - ou + pour sélectionner et régler les éléments de menu de l'image et du son.

#### Le voyant rouge du téléviseur clignote

• Débranchez le cordon d'alimentation pendant une minute, puis rebranchez-le.Vérifiez que l'espace est suffisant pour que la ventilation s'effectue correctement. Patientez jusqu'à ce que le téléviseur refroidisse. Si le téléviseur ne revient pas en mode veille et que le voyant clignote toujours, contactez le Service Consommateur.

#### Vous avez oublié votre code de verrouillage.

• Voir section 5.8.3 Introduisez code / Changez code.

# La langue du menu TV est incorrecte ?

Suivez ces étapes pour modifier la langue.

- $\blacksquare$  Appuyez sur la touche Menu de la télécommande.
- Appuyez sur ▶.
- **₹** Utilisez  $\blacktriangledown$  pour mettre la troisième ligne en surbrillance.
- Appuyez trois fois sur ►.
- **5** Appuyez sur v ou ▲ pour sélectionner la langue.

#### **6** Appuyez sur OK.

**Appuyez sur Menu pour quitter les menus.** 

#### **Chaînes TV**

#### Certaines chaînes TV ont été effacées.

- Vérifiez que vous avez sélectionné la bonne liste de chaînes.
- Une chaîne a peut-être été désinstallée dans le menu Réorganiser.

# Aucune chaîne numérique trouvée lors de

l'installation.

• Vérifiez que le téléviseur prend en charge le DVB-T dans votre pays. Reportez-vous à la liste des pays qui figure sur la plaque d'identification du téléviseur.

#### **Image**

#### Le voyant bleu est allumé mais il n'y a pas d'image.

- Vérifiez que l'antenne est branchée correctement.
- Vérifiez que le périphérique approprié est sélectionné.

#### Il y a du son mais pas d'image.

• Vérifiez les réglages du contraste et de la lumière dans le menu.

#### L'image du téléviseur est mauvaise.

- Vérifiez que l'antenne est branchée correctement.
- Les haut-parleurs, les périphériques audio non reliés à la terre, les lampes au néon, les bâtiments élevés ou les montagnes peuvent avoir une incidence sur la qualité de l'image. Essayez d'améliorer l'image en changeant la direction de l'antenne ou en éloignant les périphériques du téléviseur.
- Assurez-vous que le système TV approprié est sélectionné dans le menu Installation manuelle.
- Si le problème de qualité d'image ne concerne qu'une seule chaîne, essayez de la régler à l'aide du menu Réglage fin.Voir section 6.2.3.

#### L'image est de mauvaise qualité.

- Vérifiez le réglage de la couleur dans le menu Image.
	- Sélectionnez l'un des réglages Remettre aux valeurs standard dans le menu Remettre aux valeurs standard.Voir section 5.3.2.
- Vérifiez les connexions et les câbles des périphériques connectés.

#### Le téléviseur ne se souvient pas des réglages lorsque je le mets sous tension.

• Vérifiez que le téléviseur est sur Maison dans le menu TV > Installation > Préférences > Menu Région.

Dépannage

42

L'image ne s'adapte pas à l'écran : elle est trop grande ou trop petite.

- Sélectionnez un format d'image plus approprié dans le menu Format d'image. Voir section 5.3.4 Format plein écran.
- Attribuez un nom au périphérique connecté à partir du menu Connexions afin de bénéficier d'une gestion optimale du signal. Voir section 7.4.3 Nom des périphériques.
- Des signaux d'image provenant de certains périphériques ne s'adaptent pas correctement à l'écran.Vous pouvez déplacer l'image à l'aide des touches  $\blacktriangleleft$ ,  $\blacktriangleright$  or  $\blacktriangle$ ,  $\blacktriangleright$  de la télécommande. Vérifiez la sortie du signal du périphérique.

#### **Son**

#### Une image s'affiche mais il n'y a pas de son.

- Vérifiez que le volume n'est pas réglé sur 0.
- Vérifiez que le son n'a pas été désactivé avec la touche  $\mathbf{K}$ .
- Vérifiez que tous les câbles sont branchés correctement.
- Si aucun signal audio n'est détecté, le téléviseur coupe automatiquement le son. Cette opération est tout à fait normale et n'indique pas un dysfonctionnement.

#### Le son est de mauvaise qualité.

- Vérifiez que le son est réglé sur Stéréo.
- Vérifiez les réglages de l'égaliseur.
- Sélectionnez l'un des réglages Remettre aux valeurs standard dans le menu Remettre aux valeurs standard. Voir section 5.3.2.

#### Un seul haut-parleur restitue le son

• Vérifiez que la balance n'est pas réglée complètement à gauche ou à droite.

#### **Connexions HDMI**

#### Problèmes avec les périphériques connectés à une prise HDMI

- La procédure HDMI-HDCP peut prendre quelques secondes avant que le téléviseur affiche l'image provenant du périphérique.
- Si le téléviseur ne reconnaît pas le périphérique et que l'écran n'affiche pas d'image, essayez de passer d'un périphérique à un autre pour relancer la procédure HDCP.
- Si les interruptions de son persistent, reportezvous au mode d'emploi du périphérique pour vérifier les réglages de sortie. Si vous ne parvenez pas à résoudre ce problème, branchez un câble audio supplémentaire.
- Si vous utilisez un adaptateur HDMI-DVI, vérifiez qu'une connexion audio supplémentaire est disponible pour finaliser la connexion DVI.

#### **Connexion USB** Le téléviseur n'affiche pas le contenu d'un périphérique USB

- Réglez votre périphérique (appareil photo) sur conforme à la classe « Périphérique de stockage de masse ».
- Le périphérique USB nécessite peut-être un pilote logiciel spécifique. Malheureusement, ce logiciel ne peut pas être téléchargé sur votre téléviseur.

#### Je ne peux pas lire mes fichiers dans le menu Multimédia.

• Tous les formats audio et image ne sont pas pris en charge.Voir section 8 Données techniques.

### Les fichiers audio et image ne sont pas lus

#### correctement.

• Les performances de transfert du périphérique USB limitent le taux de transfert.

FRANÇAIS

#### **PC**

#### L'affichage du contenu de mon PC sur l'écran de mon téléviseur n'est pas stable ou n'est pas synchronisé.

• Vérifiez que le mode de résolution approprié est sélectionné sur votre PC. Voir section 8 Données techniques.

#### **Si le problème persiste,**

mettez votre téléviseur hors tension, puis à nouveau sous tension. Si vous ne parvenez toujours pas à résoudre le problème, contactez le Service Consommateur ou consultez le site Web www.philips.com/support.

Reportez-vous aux numéros de téléphone des différents Services Consommateur qui figurent sur la dernière page du mode d'emploi.

#### Assurez-vous d'avoir la référence de votre téléviseur ainsi que son modèle à portée de main avant d'appeler le Service Consommateur.

Vous les trouverez sur l'emballage ou à l'arrière et en dessous du téléviseur.

#### <sup>(1)</sup> Attention

Ne tentez jamais de réparer votre téléviseur vousmême.

Dépannage

# **10 Index**

100 Hz ClearLCD 5,16

# **A**

Active Control 16 Ajust. automat. du volume 18 Alimentation 8 Ambilight 2 canaux 5 couleur 18 menu / réglages 18 modes 11 téléviseur en veille avec 19 Analogique chaînes TV 29 installation manuelle 29 Antenne avec périphériques 31 câble 7 connexion 7 Appareil photo 37 Arrêt programmé 22 Assistant configuration 15 Attribution d'un nom aux périphériques 37 Attribution d'un nouveau nom 29 Auto surround 18

# **B**

Balance Ambilight 18 son 17 Blu-ray 31,32,36

# **C**

Câble HDMI 32 Péritel 33 S-Video 33 Video 33 YPbPr 33 Caméscope 37 Casque connexion 4,31 volume 18 Chaîne gestion 30 installation 28 liste de toutes les chaînes 20 liste de favoris 20

Chaîne mémorisation / installation 29 précédent 12 réorganisation 29 verrouillage 20 Chaînes radio 26 Code 22 Couleurs renforcées 16 Couleur menu 16 touches 4,12 Common Interface (CAM) menu 39 logement 31,39 Connexion installation 32,37 optimale 32 péritel 33 présentation 31 Console de jeux 37 Contraste 16 Contraste dynamique 16 Cordon d'alimentation 8 Couleur sur mesure 18

# **D**

Décodeur chaîne 37 Définition 16 Delta volume 18 Dépannage 41 Deux écrans 12 Données techniques 40 DVB-T 5 DVD connexion 34 lecture 9 lecteur 34 enregistreur 34

# **E**

Égaliseur 17 Emplacement 41 Enregistreur 34 Entretien de l'écran 3 EPG (guide programmes) 21 Externe 1,2,3 (EXT) 31 Ext. image 17

# **F**

Format auto 17 Format d'image plein écran 17 Formats vidéo 40 Fuseau horaire 28

# **H**

HDCP 32 HDMI connexion 31 control 33 Horloge 15 Hue 16

# **I**

Image format 16 menu 16 Images statiques 3 Installation automatique 28 manuelle 29 menu 28 mise à jour 30 Introduisez code 22

# **L**

Langue audio 18 menu 28 sous-titre 19 Langue I/II 18 Listes des chaînes favorites 20 Logement de sécurité Kensington 5 Lumière 16 ambilight 18

# **M**

Magnétoscope connexion 34 Maison emplacement 41 Malentendants 28 Menu Accès rapide 15 Menu Paramètres TV 15 Minuterie marche 22 Mise à jour logiciel 26 Mise sous tension 8 Modification du code 22

Index

#### 44

Module CA 31,39 Mono 18 Musique 25

# $\mathbf N$

Nettoyage de l'écran 3 Niveau de noir 16

# $\mathbf P$

Pays système numérique 30 sélection 28 PC connexion 37 résolutions d'affichage 40 Perfect Pixel HD 16 Périphérique connexion 32 attribution d'un nom 37 visionnage 9 Piles 3,7 Point blanc 16 Préréglage d'usine 30 Programmations 22 Programme haut/bas 12

# $\mathbb{R}$

Récepteur audio out 31 langue audio 17 langue sous-titres 24 numérique 34 services de télétexte 20 test réception 30 Récepteur numérique HD 36 Récepteur satellite 35 Recherche chaînes 29 pages télétexte 19 Recyclage 3 Réduction artefact MPEG 16 Réduction du bruit 16 Réglage du téléviseur 5 Réglage fin 29 Remise aux valeurs standard 15 Réorganisation des chaînes 29 Réorganisation 29 **N** Vision Dependent Property of the Reduction of the Property of the Reduction of the Reduction Dependent Property of the Reduction of the Property of the Reduction of the Property of the Property of the Property of the P

# **S**

Sécurité 3 Système Home Cinéma 35 Senseur lumière 16

Son menu 17 Son surround 18 Sous-titre 23 Stéréo 18 Super zoom 17

# $\Gamma$

Teinte 16 Teinte sur mesure 16 Télécommande piles 7 vue d'ensemble 12 Télétexte T.O.P. 19 Télétexte 19 2.5 20 deux écrans 19 numérique 29 menu 20 muet 12 page 19 Touche(s)/bouton(s) couleur 12 menu 13 OK 12 sur la télécommande 4,12 sur le téléviseur 4 Teinte 16<br>Teinte 16<br>Teinte sur<br>Télétexte 2.5 20<br>Télétexte 2.5 20<br>deux éc muméric<br>menu 2<br>muet 1<br>Dage 1<br>Touche(s), couleur menu 1<br>OK 12<br>sur la té<br>sur le té<br>périphé<br>visionne<br>périphé<br>visionne<br>Melle 22<br>Verrouillag<br>Verrouillag<br>V

# $\overline{U}$

USB connecteur 31 périphérique 24 visionneuse de photos 24

# $\mathbf v$

Veille 22 Ve rrouillage 23 Ve rrouillage sur mesure 20 Visionneuse de photos 24 Volume touche 12 menu 17

# Y

YPbPr 34

FRANÇAIS

 $2702.1$  fr 18-09-2007 13:00 Pagina 46

46 Chapter indication